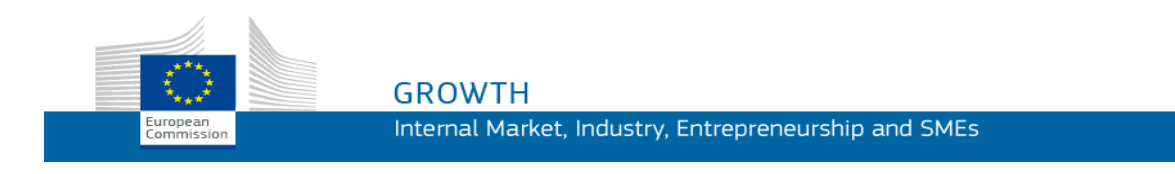

Guía de uso

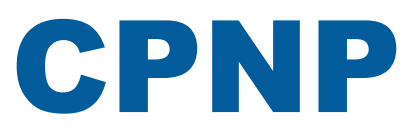

## Portal de Notificación de Productos Cosméticos

*Para personas responsables y distribuidores*

**Última actualización: 07.03.2018**

### **DESTINATARIOS**

**Este manual está destinado a los usuarios identificados como «personas responsables» o «distribuidores» en el sentido que se recoge a continuación.**

En él se explican sus funciones principales.

- **las personas responsables de la industria de los cosméticos** y los usuarios que actúen en su nombre, denominados en este manual «las personas responsables»;
- **los distribuidores** que comercialicen en un Estado miembro un producto cosmético ya introducido en el mercado en otro Estado miembro y traduzcan, por propia iniciativa, cualquier elemento del etiquetado de ese producto con objeto de cumplir con la legislación nacional, denominados en este manual «los distribuidores».

Se invita a los lectores de este manual a enviar sus observaciones sobre el mismo a:

**[grow-cpnp@ec.europa.eu](mailto:grow-cpnp@ec.europa.eu)**

# **Índice general**

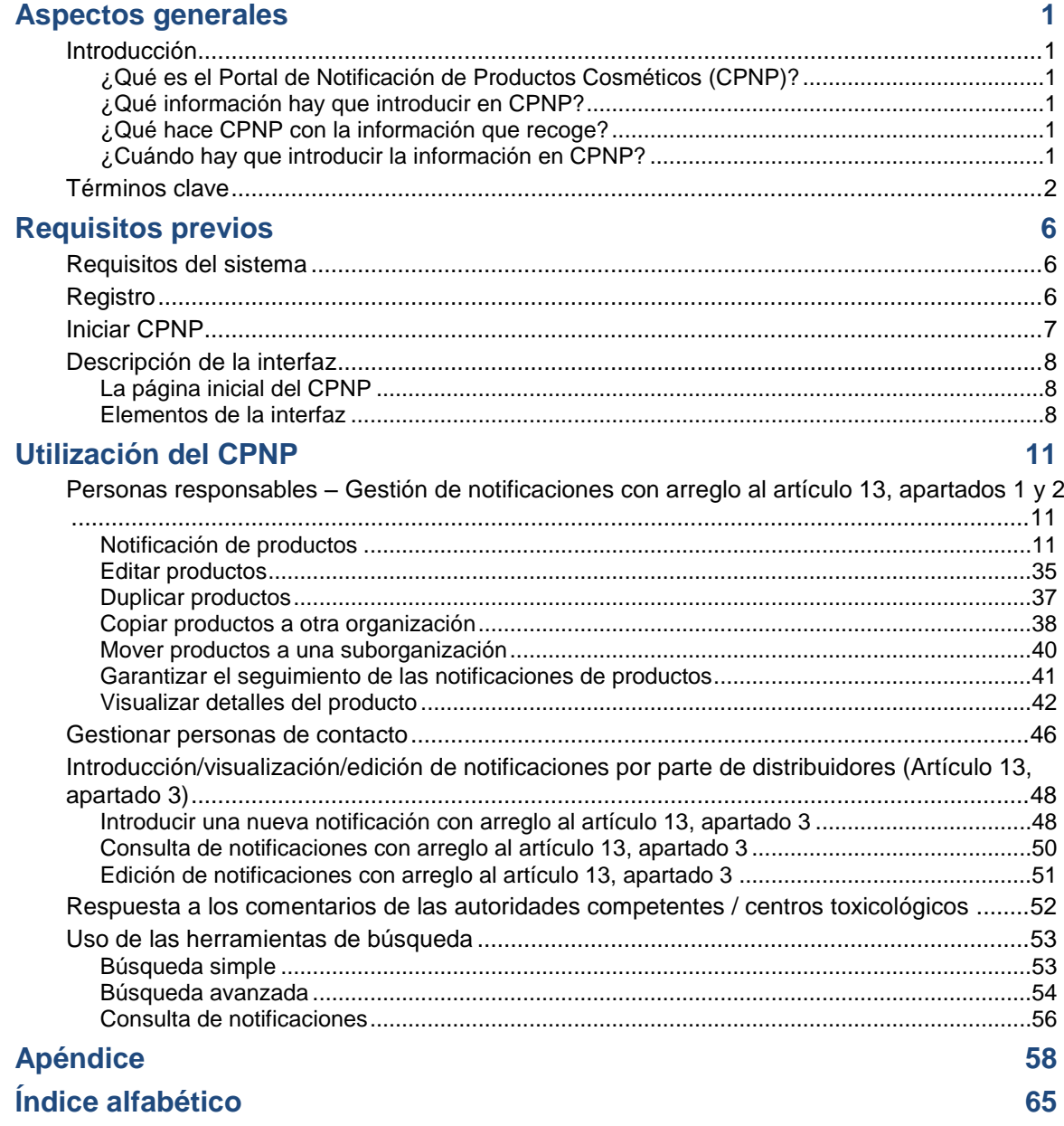

## <span id="page-3-0"></span>**Aspectos generales**

## <span id="page-3-2"></span><span id="page-3-1"></span>**Introducción**

#### ¿Qué es el Portal de Notificación de Productos Cosméticos (CPNP)?

El CPNP es el sistema en línea de notificación gratuito creado para la aplicación del [Reglamento \(CE\) n.º 1223/2009](http://eur-lex.europa.eu/LexUriServ/LexUriServ.do?uri=OJ:L:2009:342:0059:0209:es:PDF) del Parlamento Europeo y del Consejo sobre los productos cosméticos<sup>1</sup>.

(1) DO L 342 de 22.12.2009, p. 59.

#### **Importante**

 $\overline{\phantom{a}}$ 

Tenga en cuenta que el hecho de que un producto se haya notificado debidamente en CPNP no implica necesariamente que cumpla todos los requisitos del Reglamento (CE) n.º 1223/2009 sobre los productos cosméticos. La persona responsable habrá de velar por el cumplimiento de las obligaciones pertinentes establecidas en dicho Reglamento.

#### <span id="page-3-3"></span>¿Qué información hay que introducir en CPNP?

[En el Reglamento \(CE\) n.º](http://eur-lex.europa.eu/legal-content/ES/TXT/?uri=CELEX:02009R1223-20140829) 1223/2009 (artículo 13) figura la información que las personas responsables y, en determinadas circunstancias, los distribuidores de productos cosméticos deben notificar mediante CPNP sobre los productos que introduzcan o comercialicen en el mercado europeo.

#### <span id="page-3-4"></span>¿Qué hace CPNP con la información que recoge?

El CPNP pone, por vía electrónica, una parte de la información a disposición de las autoridades competentes (a efectos de vigilancia y análisis de los mercados, evaluación e información de los consumidores) y a disposición de los centros toxicológicos o similares creados por los Estados miembros (a efectos de tratamiento médico).

#### <span id="page-3-5"></span>¿Cuándo hay que introducir la información en CPNP?

#### El uso del CPNP es **obligatorio** desde el **11 de julio de 2013**.

[El Reglamento \(CE\) n.º](http://eur-lex.europa.eu/legal-content/ES/TXT/?uri=CELEX:02009R1223-20140829) 1223/2009 (artículo 13) exige que, **antes de la introducción de productos cosméticos en el mercado de la UE,** las personas responsables y, en determinadas circunstancias, los distribuidores de productos cosméticos presenten determinada información sobre tales productos a través del CPNP.

## <span id="page-4-0"></span>**Términos clave**

Para mayor facilidad, se presentan a continuación algunos de los términos clave empleados en este manual.

#### Sustancias CMR

Son las clasificadas como carcinógenas, mutágenas o tóxicas para la reproducción según el [Reglamento \(CE\) n.º](http://eur-lex.europa.eu/legal-content/ES/TXT/?uri=celex:32008R1272) 1272/2008**<sup>1</sup>** .

#### Producto con un único elemento / elementos múltiples

#### **Productos con un único elemento**

Un «**producto con un único elemento**» es aquel que consta de solo un elemento. Ejemplos: un frasco de crema hidratante, una botella de champú, un lápiz de labios, un frasco de loción para después del afeitado, etc.

#### **Productos con elementos múltiples**

Un «**producto con elementos múltiples**» es aquel que está compuesto por varios elementos que no se comercializan sueltos. Ejemplos: estuches de tintes, kits para exfoliar la piel, productos de moldeado permanente, kits antiedad/revitalizantes, etc.

Nótese que la distinción entre los productos con un único elemento y aquellos con elementos múltiples no tiene nada que ver con el hecho de que en la composición del producto entren diferentes ingredientes o sustancias o uno solo. Un elemento es un artículo de un producto, no un ingrediente o sustancia.

Las notificaciones relativas a productos con elementos múltiples serán distintas de las de productos con un único elemento.

Los estuches no tienen que notificarse como productos con elementos múltiples cuando todos los elementos que los componen hayan sido notificados individualmente.

#### Persona de contacto

Por cada producto cosmético notificado, la persona responsable ha de indicar los datos de contacto de una persona física con la que ponerse en comunicación en caso necesario.

#### **CosIng**

Es una base de datos de la Comisión Europea que contiene información sobre cosméticos y sus ingredientes**<sup>2</sup>** .

 $\overline{\phantom{a}}$ 

[DO L](http://eur-lex.europa.eu/legal-content/ES/TXT/?uri=OJ:L:2012:353:TOC) 353 de 31.12.2008, p. 1.

<sup>2</sup> <http://ec.europa.eu/growth/tools-databases/cosing/>

#### Producto cosmético

«Producto cosmético» es toda sustancia o mezcla destinada a ser puesta en contacto con las partes externas del cuerpo humano (epidermis, sistema piloso y capilar, uñas, labios y órganos genitales externos) o con los dientes y las mucosas bucales, con el fin exclusivo o principal de limpiarlos, perfumarlos, modificar su aspecto, protegerlos, mantenerlos en buen estado o corregir los olores corporales.

#### Delegado para nanomateriales

El de «delegado para nanomateriales» es un perfil específico limitado a las notificaciones realizadas conforme al artículo 16. El papel del delegado para nanomateriales es introducir, a petición de una persona responsable, determinados datos solo a efectos de notificación de nanomateriales no regulados; **un «delegado para nanomateriales» no puede notificar productos como parte del artículo 13.**

El artículo 16 del Reglamento (CE) n.º 1223/2009, sobre los productos cosméticos, exige que, aparte de la notificación a la que se refiere el artículo 13, los productos cosméticos que contengan nanomateriales sean notificados a la Comisión por la persona responsable seis meses antes de su introducción en el mercado. No obstante, las disposiciones del artículo 16 no se aplican a los nanomateriales utilizados como colorantes, conservantes o filtros ultravioletas regulados en virtud del artículo 14, salvo que se especifique expresamente. Para ello, la persona responsable puede nombrar un *delegado para nanomateriales*. .

#### <span id="page-5-0"></span>**Distribuidor**

«Distribuidor»: toda persona física o jurídica de la cadena de suministro, distinta del fabricante o del importador que comercializa un producto cosmético en el mercado comunitario. Los distribuidores deben presentar a través del CPNP datos relacionados con los productos que distribuyen **únicamente si se proponen distribuirlos en un Estado miembro de la UE y si traducen (por iniciativa propia) algún elemento del etiquetado para cumplir la legislación nacional**. La persona responsable deberá registrar previamente los productos en el CPNP.

#### EU Login

EU Login (denominado anteriormente «ECAS») es el Servicio de Autenticación de la Comisión Europea, que permite a las personas acceder a las distintas aplicaciones y servicios que ofrece la Comisión Europea.

#### Fórmula marco

«Fórmula marco»: una formulación que enumera la categoría o función de los ingredientes y su concentración máxima en el producto cosmético o facilita información cuantitativa y cualitativa pertinente en los casos en que un producto cosmético no está cubierto, o lo está sólo parcialmente, por dicha formulación.

#### Importador

«Importador»: toda persona física o jurídica establecida en la Comunidad que introduce un producto cosmético de un tercer país en el mercado comunitario.

#### Administrador local

El administrador local es una persona que puede gestionar las solicitudes de acceso a la organización con la que mantiene un vínculo, así como los detalles de la organización. Estos permisos solo son de aplicación a los administradores locales. Se trata de una función dentro del SAAS. El primer usuario en crear una organización en el SAAS (Sistema de Autorización de SAnte, véase el término clave a continuación) debe ser el administrador local de dicha organización para solicitar acceso al CPNP.

#### Comercialización

«Comercialización»: todo suministro, remunerado o gratuito, de un producto cosmético para su distribución, consumo o uso en el mercado comunitario en el transcurso de una actividad comercial.

#### Nanomaterial

«Nanomaterial»: un material insoluble o biopersistente fabricado intencionalmente que presenta una o más dimensiones externas o una estructura interna del orden de 1 a 100 nm.

#### **Organización**

A efectos del CPNP, por organización se entiende, o bien una [«Persona responsable»](#page-7-0) (o una de sus suborganizaciones), o bien un [«Distribuidor»](#page-5-0).

El artículo 19, apartado 1, del Reglamento sobre los productos cosméticos reza así: *«[...] los productos cosméticos únicamente se comercializarán si en el recipiente y en el embalaje figuran, con caracteres indelebles, fácilmente legibles y visibles, las menciones siguientes: a) el nombre o la razón social y la dirección de la persona responsable [...]»*.

Nótese que cuando crea una organización con perfil de persona responsable en el SAAS, esta debe corresponderse con los detalles de la persona responsable que figuran en el etiquetado.

#### Introducción en el mercado

«Introducción en el mercado»: primera comercialización de un producto cosmético en el mercado comunitario.

#### Denominación del producto

La denominación del producto tiene que ser lo suficientemente detallada como para permitir la identificación inequívoca del cosmético.

Formarán parte de la denominación la marca registrada o nombre comercial, la línea del producto y el nombre específico que aparecen en el envase. En la denominación completa aparecerá asimismo la función, salvo si ya forma parte del nombre específico del producto.

Véase asimismo la información incluida en «Organización».

#### <span id="page-7-0"></span>Persona responsable

Solo podrán comercializarse en la Unión los productos cosméticos para los que se designe una persona física o jurídica como «persona responsable» en el mercado de la UE. La persona responsable habrá de velar por el cumplimiento de las obligaciones establecidas en el [Reglamento \(CE\) n.º](http://eur-lex.europa.eu/legal-content/ES/TXT/?uri=CELEX:02009R1223-20140829) 1223/2009.

¿Quién es la persona responsable?

- Cuando un producto se fabrica en la UE (y no se exporta seguidamente y se importa de nuevo en la UE) y se comercializa en la UE, se considera que el fabricante establecido en la UE es la persona responsable (a menos que se haya designado a otra persona establecida en la UE).
- Cuando un producto se fabrica en la UE (y no se exporta seguidamente y se importa de nuevo en la UE) y se comercializa en la UE, pero el fabricante está establecido fuera de la UE, se debe designar a una persona responsable establecida en la UE.
- La persona responsable será el distribuidor si este introduce un producto cosmético en el mercado con su nombre o marca comercial o modifica un producto ya introducido en el mercado de tal manera que el cumplimiento de los requisitos aplicables pueda verse afectado.
- En el caso de los productos cosméticos importados fabricados en un tercer país, el importador será la persona responsable de los productos cosméticos específicos que introduzca en el mercado y tendrá que solicitar un perfil de persona responsable (a menos que se haya designado a otra persona establecida en la UE).

La traducción de la información relacionada con un producto cosmético ya introducido en el mercado no se considerará una modificación de dicho producto de tal calibre que pueda afectar el cumplimiento de los requisitos aplicables del presente Reglamento.

#### SAAS

El SAAS (**S**istema de **A**utorización de **SA**nte) otorga a los usuarios un perfil y derechos de acceso a una aplicación de la Comisión Europea que gestiona específicamente dichos derechos de acceso.

El nombre o la razón social y la dirección de la persona responsable deben figurar en el etiquetado de los productos cosméticos.

#### Gradación

Cada una de las variantes de color de un producto cosmético.

Por ejemplo: los diferentes nombres de colores del mismo lápiz de labios (por ejemplo, «Pure rouge», «Ruby», «Vermeil», etc.).

## <span id="page-8-0"></span>**Requisitos previos**

## <span id="page-8-1"></span>**Requisitos del sistema**

Para conectarse al CPNP se necesita:

- una conexión a internet;
- una resolución de pantalla de, como mínimo, 1 024 X 768 píxeles.

El CPNP está optimizado para utilizarlo con las versiones recientes de Microsoft Internet Explorer, Mozilla Firefox o Google Chrome (con JavaScript y cookies activados).

## <span id="page-8-2"></span>**Registro**

Para acceder al CPNP el usuario necesita un **identificador**, una **contraseña**, una **organización**, una **función** y un **perfil**.

Son precisos dos elementos:

EU Login

El Servicio de Autenticación de la Comisión Europea (denominado anteriormente «ECAS»), que permite a las personas acceder a las distintas aplicaciones y servicios que ofrece la Comisión Europea.

 Sistema de Autorización de SAnte (SAAS) Este sistema proporciona al usuario una organización, una función y un perfil para disponer de derechos de acceso a una aplicación específica de la Comisión Europea, en este caso CPNP.

## <span id="page-9-0"></span>**Iniciar CPNP**

Para iniciar CPNP, basta con que introduzca la siguiente URL en la barra de direcciones de su navegador:

<https://webgate.ec.europa.eu/cpnp>

La primera vez que se conecte al CPNP verá el siguiente tutorial:

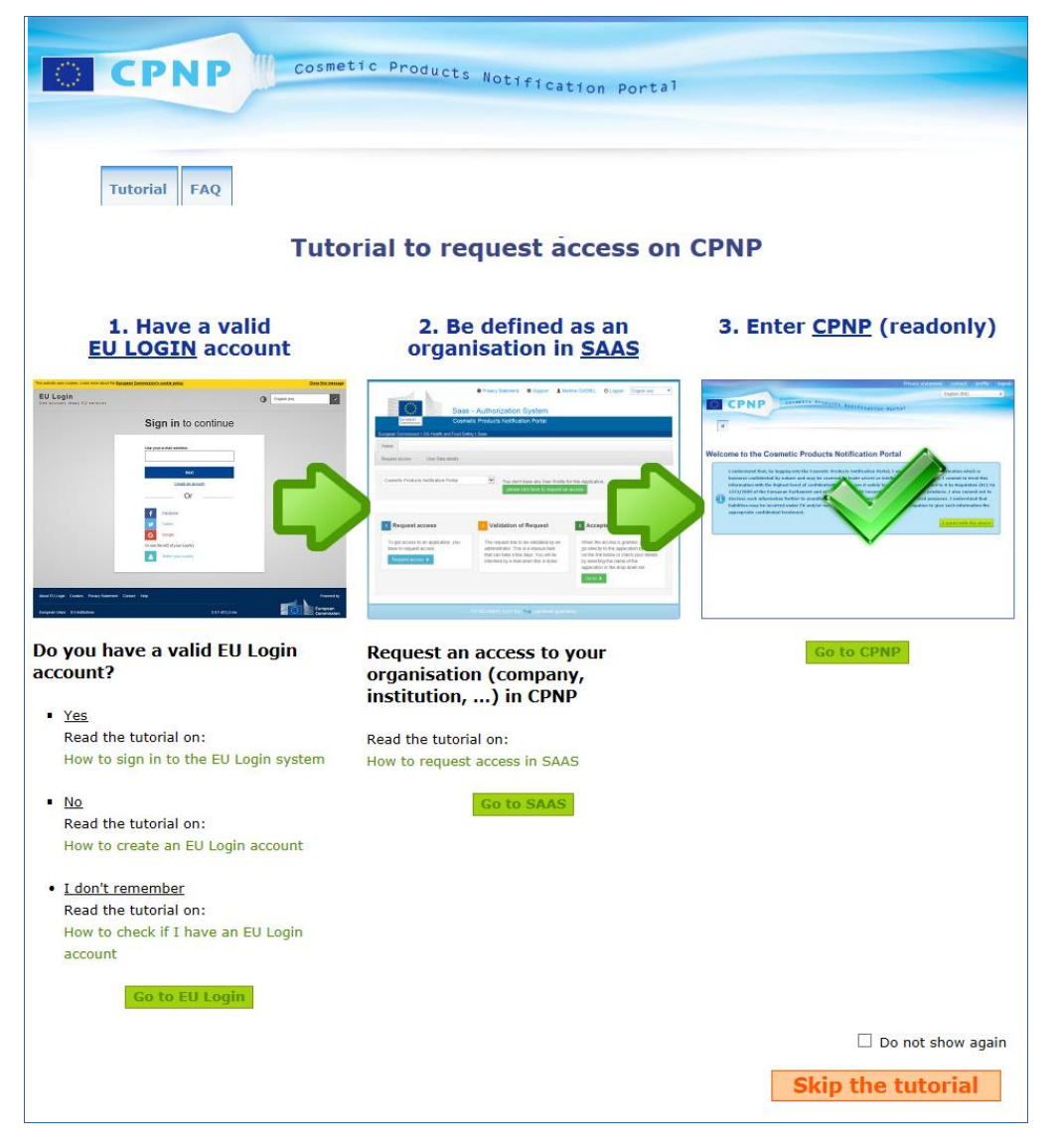

- Este tutorial explica cómo utilizar los sistemas de autenticación EU Login y SAAS y cómo acceder al CPNP. Para saltárselo, haga clic en skip the tutorial
- Marque la casilla **Do not show again** si no desea que vuelva a aparecer el tutorial cuando se conecte al CPNP. En este caso, solo podrá acceder al tutorial a través del menú «Enlaces útiles», siempre y cuando no elimine las *cookies*.

## <span id="page-10-1"></span><span id="page-10-0"></span>**Descripción de la interfaz**

#### La página inicial del CPNP

En función de su perfil de usuario (es decir, persona responsable o distribuidor), la página inicial y las pantallas subsiguientes pueden variar ligeramente, tal como detalla este manual.

En ocasiones podrá encontrarse con un recuadro con información en la página inicial del CPNP. Su finalidad es anunciar cualquier información nueva sobre la aplicación (nuevas funciones disponibles, consejos, orientación, intervenciones de mantenimiento).

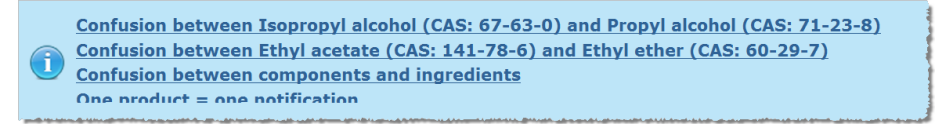

#### <span id="page-10-2"></span>Elementos de la interfaz

Según el perfil de usuario pueden aparecer los siguientes menús en la página inicial:

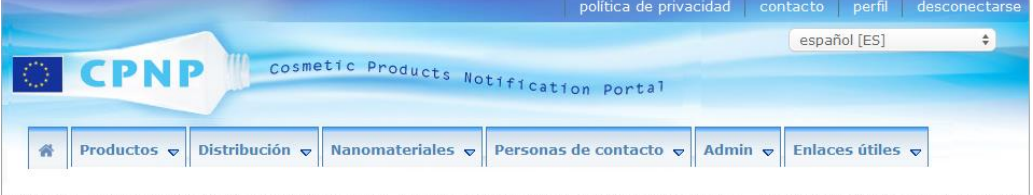

#### Barra de menús

La barra de menús contiene los siguientes menús: **Inicio**, **Productos**, **Distribución**, **Nanomateriales**, **Personas de contacto**, **Admin** y **Enlaces útiles**.

#### **Inicio ( )**

Utilice este menú para volver a la página inicial.

#### **Productos**

El menú Productos contiene las siguientes opciones:

**Mis notificaciones**

Esta opción del menú le muestra un resumen de todos los productos (es decir, en borrador y notificados) específicamente vinculados a su persona responsable/organización.

#### **Notificar un producto**

Esta opción del menú permite a las personas responsables crear notificaciones de productos con un único elemento o con elementos múltiples.

#### **Búsqueda simple**

Esta opción del menú le permite buscar (versiones actuales e históricas de) productos o elementos mediante palabras clave.

**Búsqueda avanzada**

Esta opción del menú le permite buscar (versiones actuales e históricas de) productos o elementos a partir de varios criterios.

#### **Distribución**

El menú **Distribución** está disponible para las personas responsables y los distribuidores. En caso de que sea distribuidor, este menú le permitirá introducir notificaciones de distribución y buscar las notificaciones que ya haya registrado en el sistema.

#### **Personas de contacto**

El menú **Personas de contacto** solo está disponible para las personas responsables. En caso de que sea una persona responsable, desde este menú podrá gestionar (crear, modificar o eliminar) y buscar los datos de contacto de todas las personas de contacto asociadas a su organización. Para saber más, consulte [«Gestionar personas](#page-48-0)  de [contacto»](#page-48-0), p. [46.](#page-48-0)

#### **Nanomateriales**

El menú **Nanomateriales** sirve para notificar nanomateriales. [El Reglamento \(CE\)](http://eur-lex.europa.eu/legal-content/ES/TXT/?uri=CELEX:02009R1223-20140829)  n.º [1223/2009,](http://eur-lex.europa.eu/legal-content/ES/TXT/?uri=CELEX:02009R1223-20140829) en su artículo 16, exige que, aparte de la notificación a la que se refiere el artículo 13, los productos cosméticos que contengan nanomateriales sean notificados a la Comisión por la persona responsable por medios electrónicos seis meses antes de su introducción en el mercado. Nótese que este módulo en concreto no se tratará en el presente manual, sino en uno específico que puede consultarse desde el menú **Enlaces útiles > Art. 16**.

#### **Admin**

La opción **Copiar los productos a otra persona responsable** de este menú puede utilizarse, en caso necesario, para transferir sus productos a otra persona responsable (por ejemplo, en caso de fusión o de que cambie el nombre de la persona responsable). Se guardará una copia de los productos seleccionados en BORRADOR, en el perfil de la nueva persona responsable designada. Nótese que se copiará toda la información, salvo la relativa al envase y el etiquetado, así como la información de la persona de contacto.

Asimismo, dentro del menú Admin, los usuarios que pertenezcan a una organización con suborganizaciones dispondrán de la opción **Mover productos**. Esta opción se utiliza para mover productos desde una organización principal o desde una de sus suborganizaciones a otra de las suborganizaciones o a la organización principal.

#### **Enlaces útiles**

Este menú recoge enlaces al tutorial, las preguntas frecuentes (FAQ), las preguntas y respuestas sobre nanomateriales, documentación sobre el artículo 13 (es decir, manual del usuario, formulaciones marco, categorías/marcos/preguntas planteadas + un paquete de instrucciones de utilización del servicio web de carga) y el artículo 16 (es decir, manual del usuario), enlaces externos (SAAS, CosIng), [el Reglamento \(CE\)](http://eur-lex.europa.eu/legal-content/ES/TXT/?uri=CELEX:02009R1223-20140829)  n.º [1223/2009](http://eur-lex.europa.eu/legal-content/ES/TXT/?uri=CELEX:02009R1223-20140829) sobre los productos cosméticos, avisos de lanzamiento.

#### <span id="page-12-0"></span>Barra de vínculos superior

La barra de vínculos superior permite acceder rápidamente a los siguientes vínculos: **Declaración de confidencialidad**, **Contacto**, **Perfil** y **Desconectarse**.

#### **Declaración de confidencialidad**

Este hipervínculo abre la declaración de confidencialidad del CPNP.

#### **Contacto**

Este hipervínculo permite enviar un correo electrónico al buzón funcional del CPNP.

#### **Perfil**

Utilice este hipervínculo para comprobar su perfil en CPNP, incluidos su nombre, dirección de correo electrónico, idioma y dirección postal; la identificación, el nombre, la dirección de correo electrónico de contacto, el perfil y cualquier otra información conocida sobre su organización.

#### **Desconectarse**

Este enlace le permite cerrar la sesión en el sistema.

#### Cuadro de selección del idioma

El cuadro de selección del idioma, situado en la parte superior derecha de todas las páginas, le permite cambiar el idioma de la interfaz.

#### **Nota:**

El idioma original tanto de la interfaz del CPNP como del presente manual del usuario es el inglés. En caso de duda, hay que tomar la versión en inglés como referencia. No duden en comunicar a [grow-cpnp@ec.europa.eu](mailto:grow-cpnp@ec.europa.eu) las incoherencias que puedan encontrar en otros idiomas.

## <span id="page-13-0"></span>**Utilización del CPNP**

## <span id="page-13-2"></span><span id="page-13-1"></span>**Personas responsables – Gestión de notificaciones con arreglo al artículo 13, apartados 1 y 2**

#### Notificación de productos

Con arreglo al artículo 13, apartado 1, del [Reglamento \(CE\) n.º](http://eur-lex.europa.eu/LexUriServ/LexUriServ.do?uri=OJ:L:2009:342:0059:0209:es:PDF) 1223/2009, las personas responsables están obligadas a presentar una serie de información en CPNP antes de la introducción de cualquier producto cosmético en el mercado de la UE; con arreglo al artículo 13, apartado 2, la persona responsable está obligada asimismo, cuando el producto cosmético se introduzca en el mercado, a notificar al CPNP el etiquetado original y, cuando sea razonablemente legible, una fotografía del envase correspondiente.

Las personas responsables pueden dar cumplimiento a estos requisitos a través de la opción **Notificar un producto** en el menú **Productos**.

#### **Notificar un producto**

1. En el menú **Productos**, seleccione **Notificar un producto**.

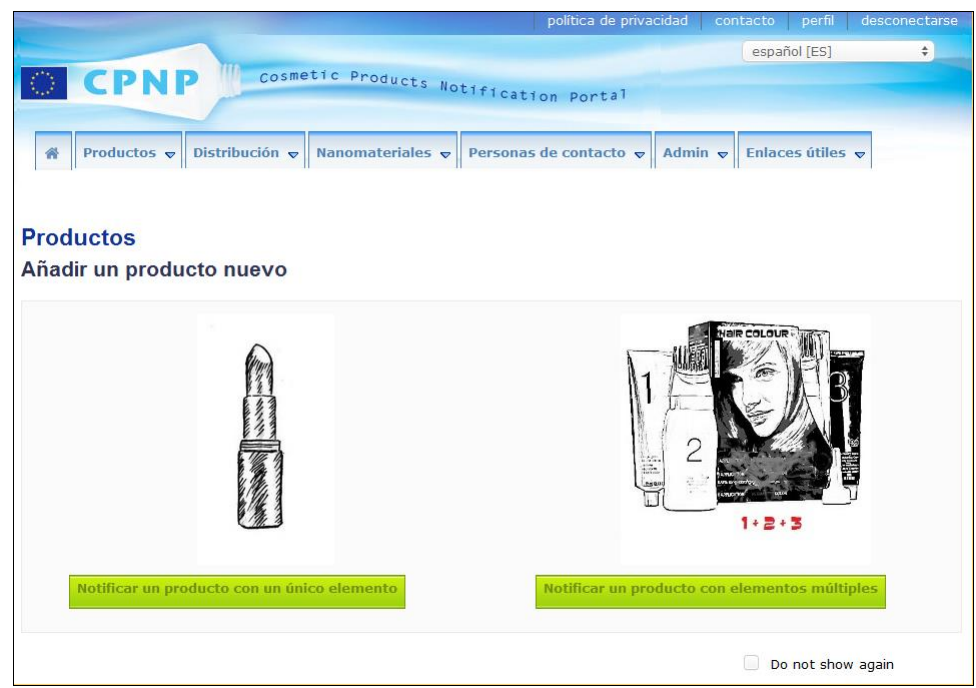

*Resultado:* La página de inicio *Añadir un producto nuevo* le pedirá que seleccione el tipo de producto que desea notificar:

2. Seleccione el tipo de producto que quiere notificar.

- 3. Complete la página de detalles del producto con toda la información del producto de que disponga (para obtener más información sobre cada pestaña/campo, consulte las páginas siguientes).
- 4. Para guardar la notificación como borrador (es decir, si todavía no ha incluido toda la información obligatoria), haga clic en **Guardar como borrador** y responda al mensaje de confirmación (únicamente si ha indicado que el producto contiene sustancias CMR y/o nanomateriales, vea [Pestaña «Detalles del producto»,](#page-19-0) p[.17\)](#page-19-0):

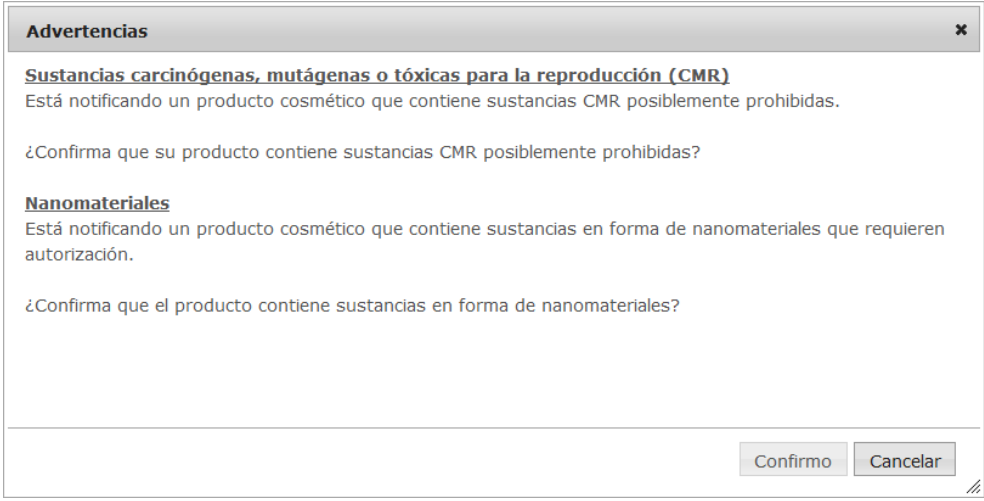

Nótese que es preciso indicar, como mínimo, una denominación de producto o elemento y el idioma correspondiente (marcados con «**\*\***»).

o

Cuando la información de la notificación esté completa y haya rellenado todos los campos obligatorios (marcados con «**\*\***»), haga clic en **Notificar**. A partir de ese momento, la información quedará a disposición de los centros toxicológicos y de las autoridades competentes. Nótese que en esta fase del proceso ya no podrá eliminar la notificación, solo podrá actualizarla.

### <span id="page-15-1"></span>I. Notificar un producto con un único elemento

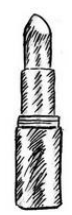

*Por «producto con un único elemento» se entiende aquel que consta de solo un elemento (por ejemplo, una botella de champú).*

#### <span id="page-15-0"></span>**Pestaña «Información general»**

La pestaña **Información general** permite que la persona responsable introduzca la siguiente información sobre el producto:

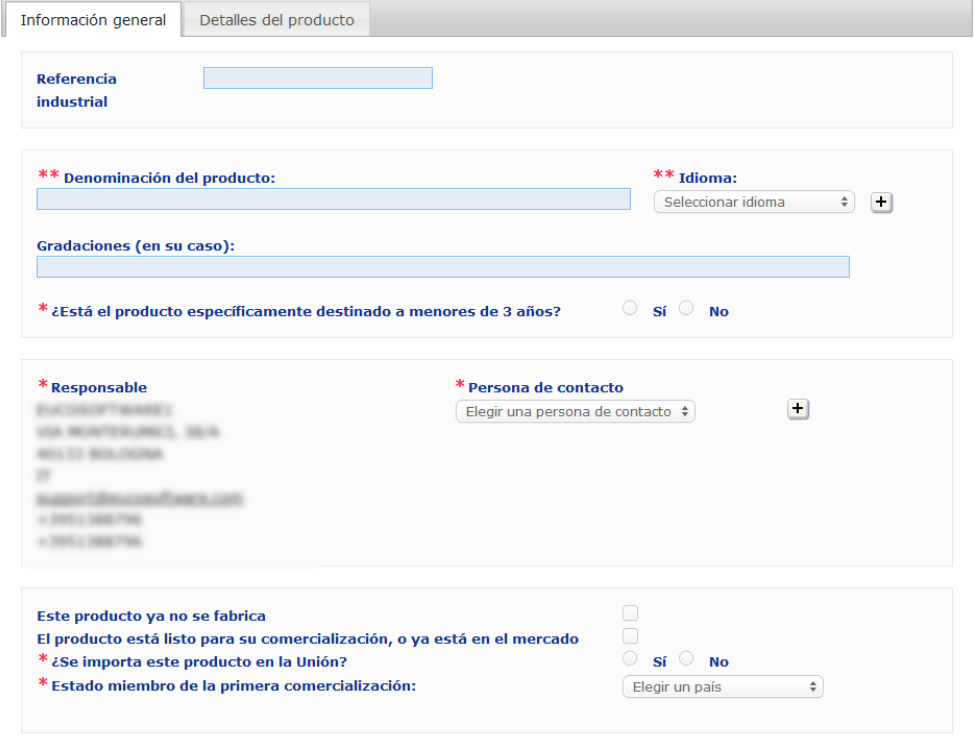

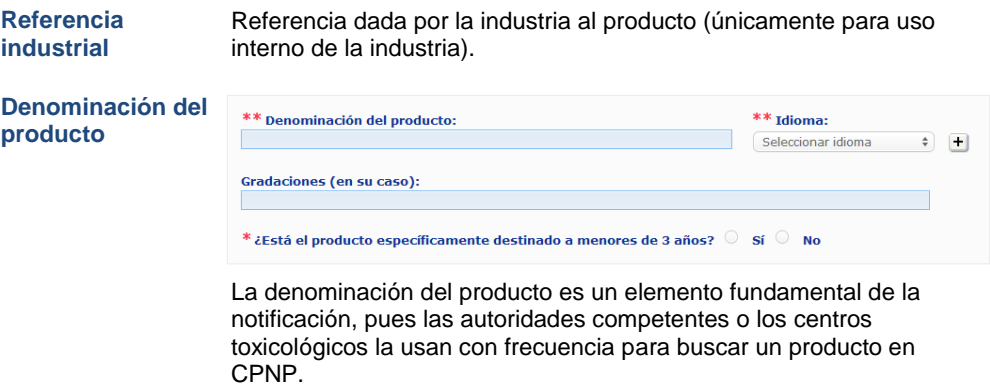

#### **Importante**

La denominación del producto tiene que ser lo suficientemente detallada como para permitir la identificación inequívoca del cosmético. Formarán parte de la denominación la **marca registrada o nombre comercial**, la **línea del producto** y el **nombre específico** que aparecen en el producto. En la denominación completa aparecerá la **función**, salvo si ya forma parte del nombre específico del producto. **Ejemplos:** 

- 1. Marca registrada o nombre comercial
- 2. Línea del producto
- 3. Nombre específico (incluida la función)
- La denominación completa del producto es:

#### **Marca registrada o nombre comercial + línea del producto + nombre específico (incluida la función)**; por ejemplo**:**

- Novea + Repair & Shine + crema alisante
- Elisa Ardin + Five Minutes Cream + Bálsamo labial reparador intensivo
- Chenal + Hydra Star + Sérum hidratante y reafirmante intenso
- Yves St Vincent + Opium Bleu + Agua de perfume

#### **Idioma**

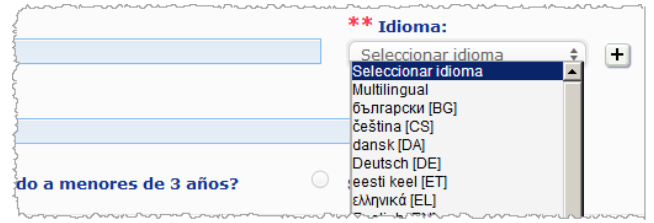

Si el producto se comercializa con un nombre traducido a varios idiomas, cada uno de estos nombres debe aparecer en la notificación, con indicación del idioma correspondiente (seleccionado mediante el menú de selección).

Mediante el símbolo  $\pm$  que aparece junto al cuadro de selección de idioma, la persona responsable puede añadir traducciones de la denominación del producto y elegir los idiomas correspondientes.

#### Por ejemplo:

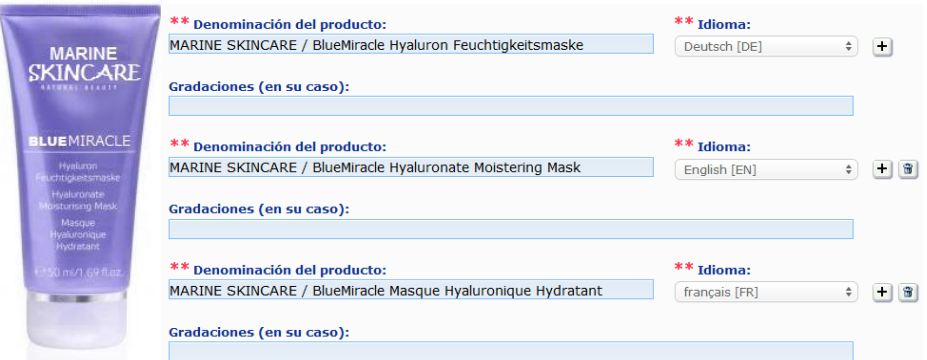

En caso de que necesite eliminar la traducción de una denominación de producto, basta

con hacer clic en el botón junto al idioma correspondiente.

Cuando el nombre del producto es idéntico en todos los idiomas, puede indicarlo una sola vez y elegir «multilingüe» en el cuadro de selección. Nótese, no obstante, que no puede usarse «multilingüe» cuando el nombre es el mismo en algunos idiomas pero diferente en otros. En este caso, cada versión lingüística del nombre tiene que introducirse individualmente en el sistema. Incluso cuando el nombre coincide en varios idiomas tiene que repetirse en cada caso la indicación del idioma correspondiente.

#### **Gradaciones (en su caso)**

Para evitar repeticiones innecesarias, puede comunicar las diferentes gradaciones de un producto (por ejemplo, de un lápiz de labios) en una única notificación. Esto puede

*Exención de responsabilidad: El producto que aparece ilustrado no es un producto real; tanto el nombre como sus marcados se han inventado únicamente a efectos de aportar claridad.*

#### hacerse **únicamente si todas estas gradaciones están plenamente cubiertas por la información que contiene la notificación.**

Las diferentes gradaciones se indicarán en el campo correspondiente e irán claramente separadas por una barra (« / ») precedida y seguida de un espacio.

El campo «gradaciones» está limitado a 2 000 caracteres por razones de legibilidad.

Las traducciones de estas gradaciones a los diversos idiomas se indicarán en el campo de gradaciones, inmediatamente debajo de la correspondiente versión lingüística de la denominación del producto.

Nótese que cuando algunas de las gradaciones no estén plenamente cubiertas por la información que contiene la notificación (por ejemplo, en caso de composición diferente), se notificarán por separado.

Seleccione **Sí** o **No** para especificar si el producto está específicamente destinado a menores de tres años.

**¿Está el producto específicamente destinado a menores de tres años?**

**Persona responsable** La notificación contendrá **como mínimo el nombre y la dirección** de la persona responsable. Esta información aparece en la parte izquierda de la pantalla bajo «Persona responsable» y se recupera automáticamente del SAAS en función del identificador del usuario.

#### **Importante**

Si la persona responsable quiere actualizar o corregir sus datos, ha de hacerlo en el SAAS, al que se accede a partir del perfil, en el ángulo superior derecho de la pantalla del CPNP. Solo los administradores locales pueden modificar los datos de la persona responsable. Nunca modifique el nombre ni el país en el SAAS; de hacerlo, esto implicaría la creación de una nueva organización y conllevaría a nuevas notificaciones de productos.

**Persona de contacto**

La persona responsable tiene que indicar en cada notificación los datos de contacto de una persona física con la que ponerse en comunicación en caso necesario.

Despliegue el cuadro de selección para ver la lista de todas las personas de contacto que actualmente están vinculadas a la persona responsable y, a continuación, seleccione la persona de contacto deseada.

Si la persona deseada no aparece en el cuadro de selección, puede añadirla. A partir de ese momento, dicha persona podrá ser vinculada a esta notificación y a futuras notificaciones.

#### **Para ello:**

- 1. Haga clic en el icono  $\left| \frac{+}{\right|}$  para añadir el contacto.
- 2. Introduzca la información de la persona de contacto en la página *Añadir persona de contacto*, es decir, nombre y apellidos, teléfono, dirección, correo electrónico, etc. (Nótese que todos los campos obligatorios están marcados con un \*).
- 3. Haga clic en **Añadir** en la parte inferior de la página para añadir la nueva persona de contacto a la notificación.

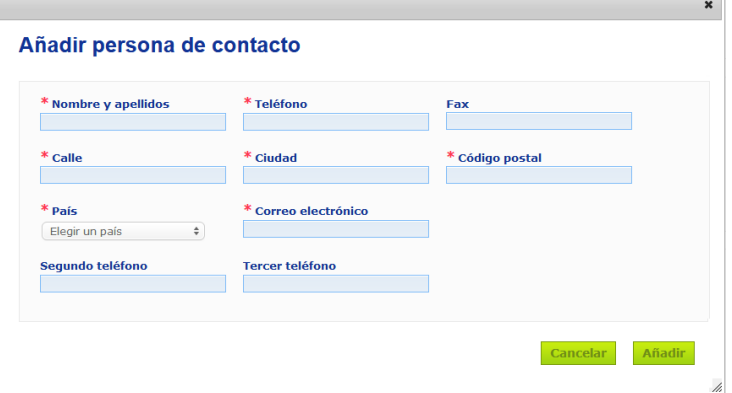

*Resultado:* La nueva persona de contacto se selecciona automáticamente para esta notificación. Al mismo tiempo, dicha persona de contacto recibirá un correo electrónico con información relativa a la protección de datos.

#### **Importante**

responsables):

Todos los números de teléfono y de fax en CPNP deben incluir el correspondiente prefijo telefónico mundial Por ejemplo: +32 229 69362.

Nótese que es posible gestionar otra serie de datos de las personas de contacto en el menú específico de las personas de contacto (disponible únicamente para las personas

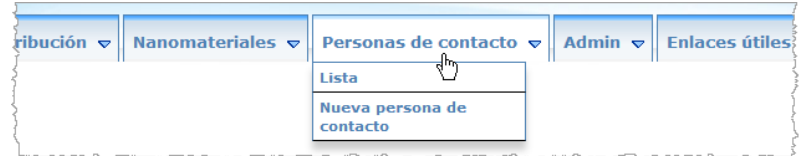

todas las personas de contacto que cree/modifique en una notificación se añadirán/modificarán en los módulos de las personas de contacto, y viceversa. Para saber más, consulte [«Gestionar personas de contacto»](#page-48-0), p. [46.](#page-48-0)

#### **Este producto ya no se fabrica**

**listo para su comercializació n, o ya está en el mercado**

**El producto está** 

Marque la casilla «El producto está listo para su comercialización, o ya está en el mercado» si este es el caso del producto.

Marque esta casilla si el producto ya no se fabrica.

Nótese que no podrá notificar el producto si selecciona esta casilla sin haber indicado la información sobre su envase y etiquetado de origen en el desplegable «Envase y etiquetado de origen» de la pestaña «Detalles del producto».

#### **Importante**

Para cumplir todas sus obligaciones legales, la persona responsable tiene que adjuntar una vez la etiqueta original y, si es razonablemente legible, una fotografía del envase correspondiente, como muy tarde en el momento de la introducción del producto en el mercado.

#### **¿Se importa este producto en la Unión?**

Marque la opción oportuna para indicar si el producto se importa a la Unión Europea o no. Si selecciona **Sí**, aparecerán dos cuadros de selección relativos al **País de origen** para que seleccione i) el país de origen y ii) la fecha de fin de responsabilidad:

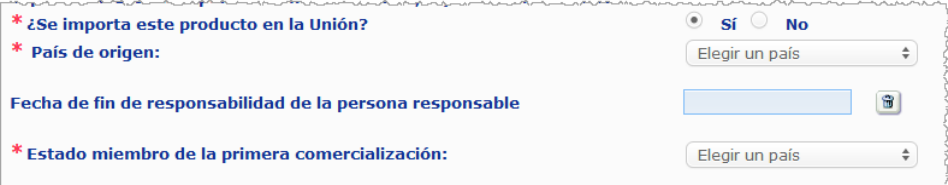

Nótese que puede haber casos excepcionales en que un mismo producto se importe desde países distintos. En tal caso, haga una notificación por cada país de origen y mencione este entre paréntesis tras la denominación del producto.

Ejemplos: Marca registrada o nombre comercial — crema alisante reparadora y de brillo (Estados Unidos)

Marca registrada o nombre comercial — crema alisante reparadora y de brillo (China)

También puede haber algún caso en que un mismo producto sea importado y no importado. Entonces, haga dos notificaciones diferentes, es decir, una para la versión importada del producto (mencionando el país de origen entre paréntesis tras la denominación del producto) y otra para la no importada.

**Estado miembro de la primera comercialización** Despliegue el cuadro de selección para escoger el Estado miembro de la primera comercialización.

#### <span id="page-19-0"></span>**Pestaña «Detalles del producto»**

La pestaña *Detalles del producto* contiene cuatro secciones distintas:

**Sustancias carcinógenas, mutágenas y tóxicas para la reproducción (CMR)**

Use esta sección para indicar si el producto contiene sustancias clasificadas como carcinógenas, mutágenas o tóxicas para la reproducción (CMR), de categoría 1A o 1B, con arreglo al anexo VI, parte 3, del [Reglamento \(CE\) n.º](http://eur-lex.europa.eu/LexUriServ/LexUriServ.do?uri=OJ:L:2008:353:0001:1355:es:PDF) 1272/2008.

- Sustancias carcinógenas, mutágenas o tóxicas para la reproducción (CMR) Las sustancias CMR son las clasificadas como carcinógenas, mutágenas o tóxicas para la reproducción. Pueden<br>pertenecer a la categoría 1A (conocidas), 1B (presuntas) o 2 (sospechosas). Su uso está prohibido en los productos  $\left( -1\right)$  $\circ$  sí  $\circ$  No \* ¿El producto contiene sustancias CMR de las categorías 1A o 1B?

Si el producto contiene efectivamente estas sustancias y respondió **Sí** a la pregunta, a continuación tendrá que identificar cada una de ellas de acuerdo con su denominación

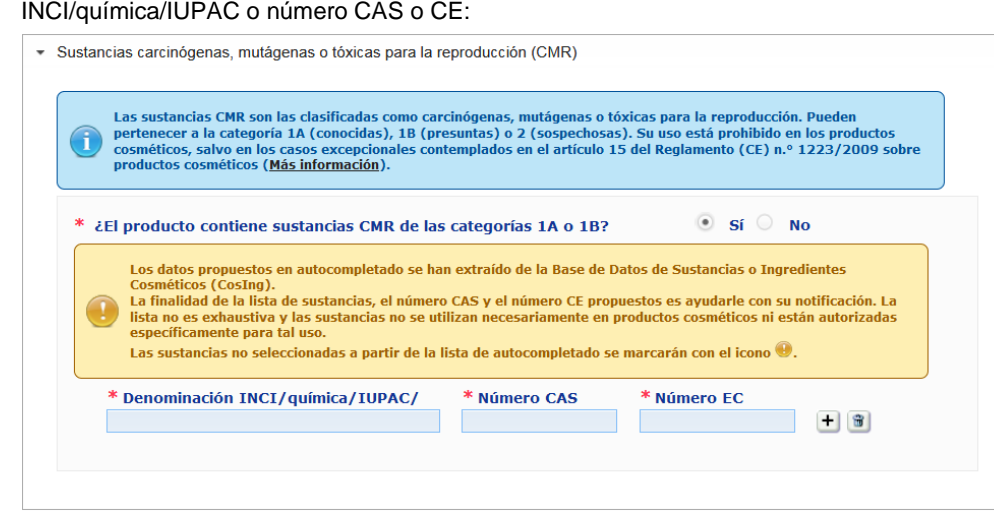

Para ayudarle a introducir esta información, puede recuperar las denominaciones y los números CAS y CE desde CosIng, cuando estén disponibles. Para ello, siga los siguientes pasos:

- 1. Teclee los primeros caracteres o dígitos de la denominación INCI/química/IUPAC o el número CAS o CE que busque en el campo correspondiente.
- 2. Seleccione la sustancia apropiada en la lista de coincidencias.

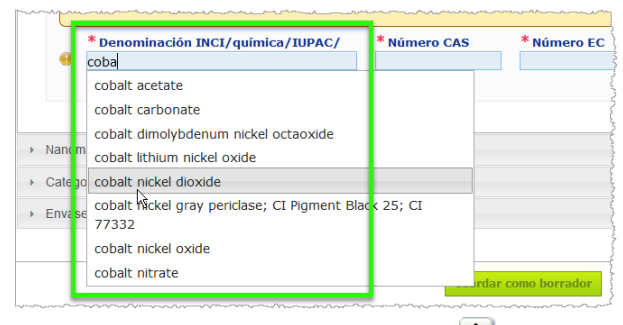

3. Para añadir más sustancias, haga clic en  $\blacksquare$  y repita el mismo procedimiento.

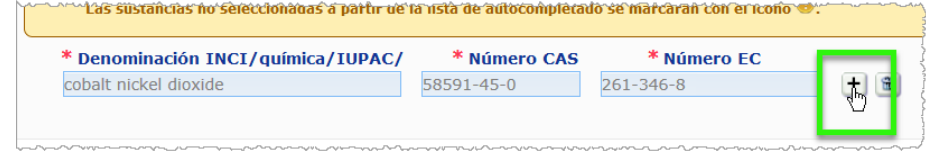

#### **Importante**

Nótese que no es posible filtrar la lista de ingredientes recuperados de CosIng para que solo muestre las CMR de categoría 1A o 1B. Asimismo, nótese que la lista de ingredientes recuperados de CosIng puede incluir ingredientes que no están destinados a los productos cosméticos. Tendrá que verificar que la información aportada sea completa y exacta, modificándola en caso necesario.

**Nanomateriales** Utilice esta sección para especificar si el producto contiene sustancias clasificadas como nanomateriales con arreglo al artículo 2, apartado 1, del [Reglamento \(CE\) n.º](http://eur-lex.europa.eu/LexUriServ/LexUriServ.do?uri=OJ:L:2009:342:0059:0209:es:PDF) 1223/2009 sobre los productos cosméticos.

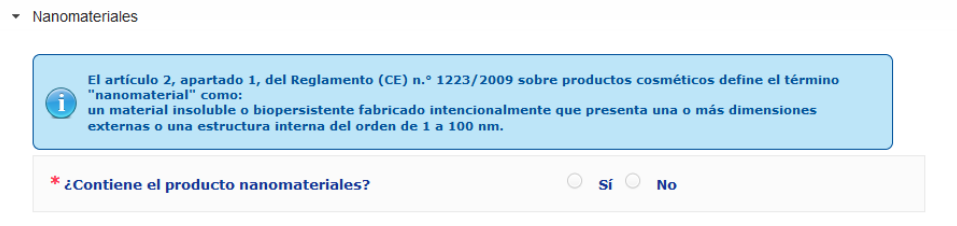

Si responde **Sí** a esta pregunta, aparecerá el siguiente grupo adicional de opciones:

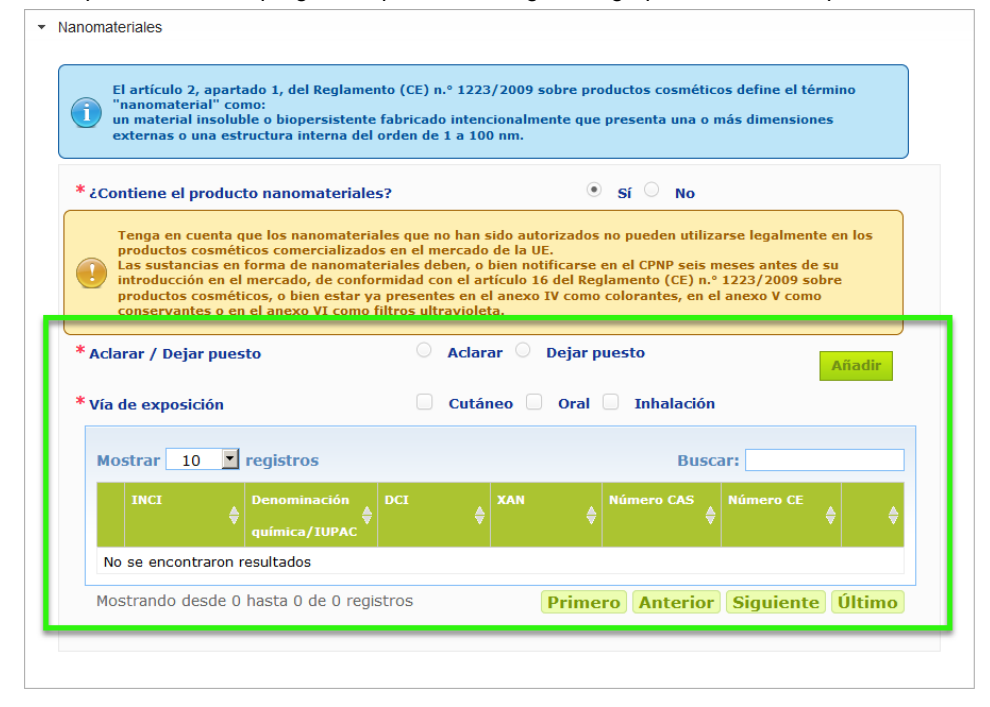

El CPNP comenzará por hacerle dos preguntas sobre las condiciones de exposición:

- ¿Se trata de un producto para aclarar o para dejar puesto?
- ¿Cuál es la vía de exposición, cutánea, oral o por inhalación?
- **Añadir un nanomaterial a la notificación** 
	- 1. Haga clic en **Añadir**.
		- *Resultado:* Aparecerá una nueva página en la cual podrá buscar el nanomaterial en CosIng:

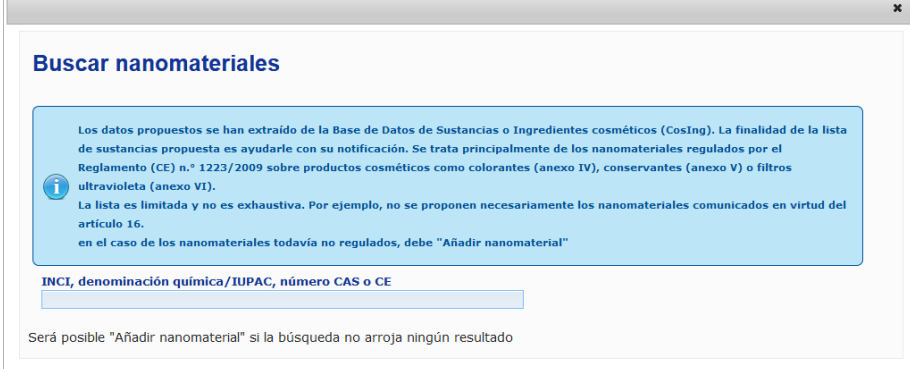

- 2. Para ayudarle a introducir esta información, puede recuperar las denominaciones INCI, IUPAC e INN, o el número CAS o CE desde CosIng, cuando estén disponibles. Para ello:
	- Teclee al menos los dos primeros caracteres o dígitos de la denominación INCI/IUPAC/INN o el número CAS o CE que busque en el campo correspondiente. Se mostrarán todos los elementos coincidentes de CosIng.

#### **Importante**

Nótese que la lista de nanomateriales de CosIng puede incluir ingredientes que no están destinados a los productos cosméticos. Tendrá que verificar que la información aportada sea completa y exacta, modificándola en caso necesario. La función de búsqueda en CosIng buscará nanomateriales y nanomateriales de conformidad con el artículo 16.

– Haga clic en el icono  $\left| \frac{+}{+} \right|$  junto al elemento deseado en el cuadro con los resultados de la búsqueda:

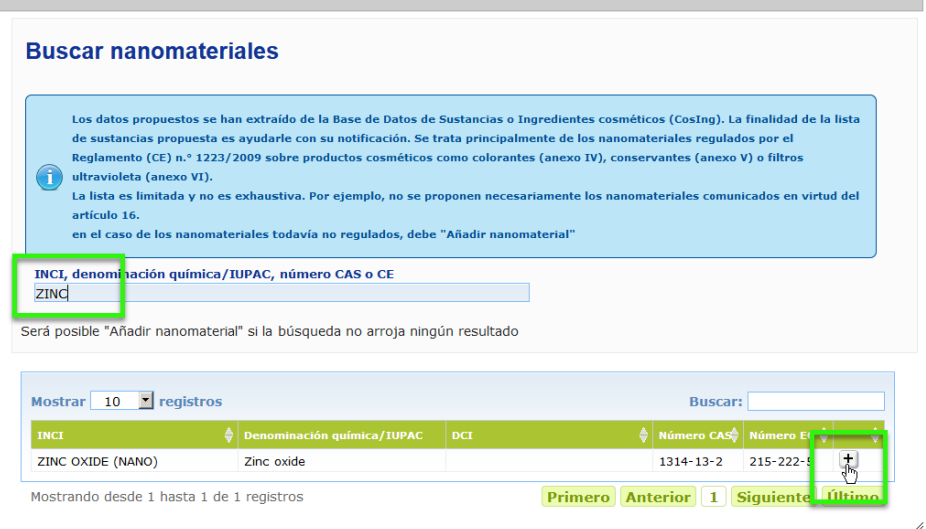

– Compruebe la información sobre el elemento seleccionado y haga clic en **Añadir**:

 $\mathbf{x}$ 

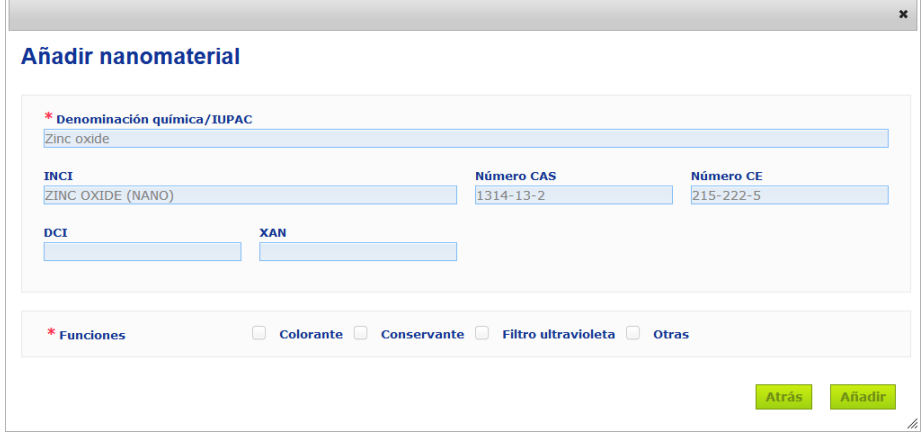

Nótese que la información sobre las funciones «Colorante», «Conservante» y/o «Filtro ultravioleta» se obtiene automáticamente de CosIng; la opción «Otras» se recupera automáticamente del artículo 16 del CPNP (Nanomateriales → Notificar un nanomaterial).

Es obligatorio indicar al menos una función; aparecerá una ventana emergente si añade algunas funciones (por ejemplo, «Conservante»):

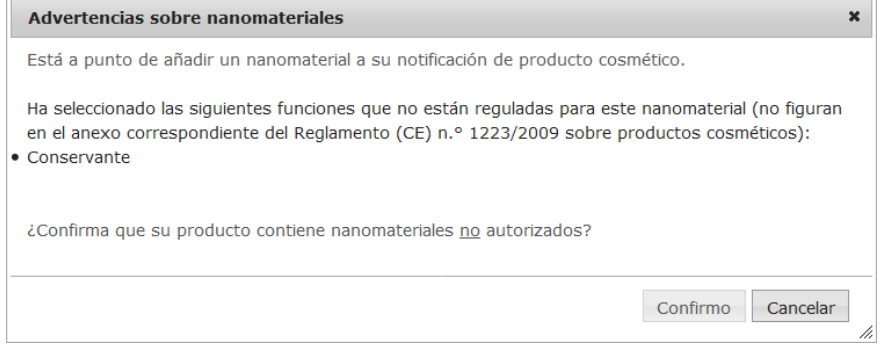

o

Si no se encuentra el nanomaterial que busca, puede añadirlo mediante el botón **Añadir nanomaterial** en la parte superior derecha de la página *Buscar nanomateriales*:

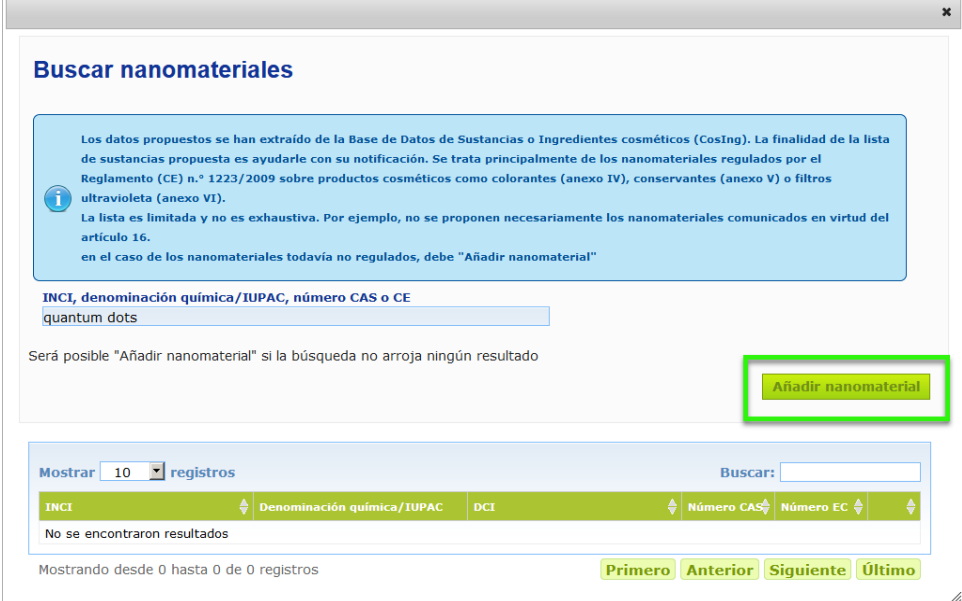

Ahora podrá introducir todos los detalles del nanomaterial en una nueva página:

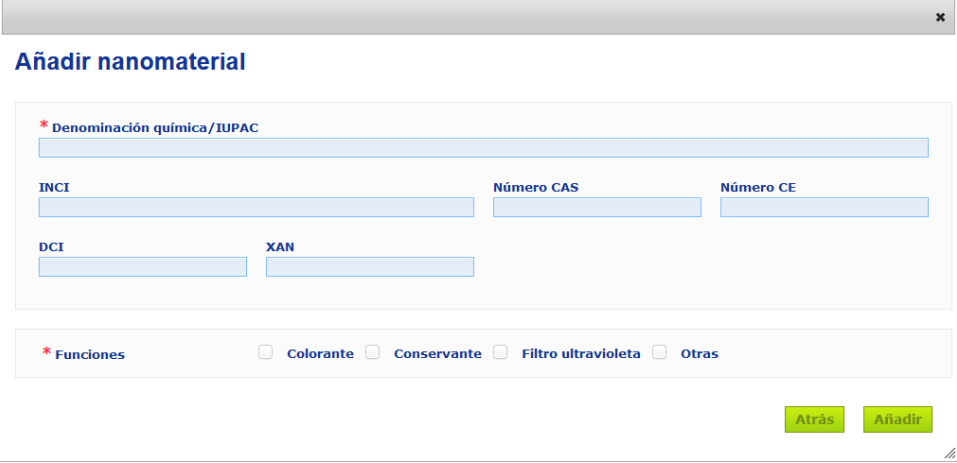

### **Edición de nanomateriales**

Nótese que puede editar nanomateriales antiguos o recién creados utilizando el icono iunto al nanomaterial seleccionado:

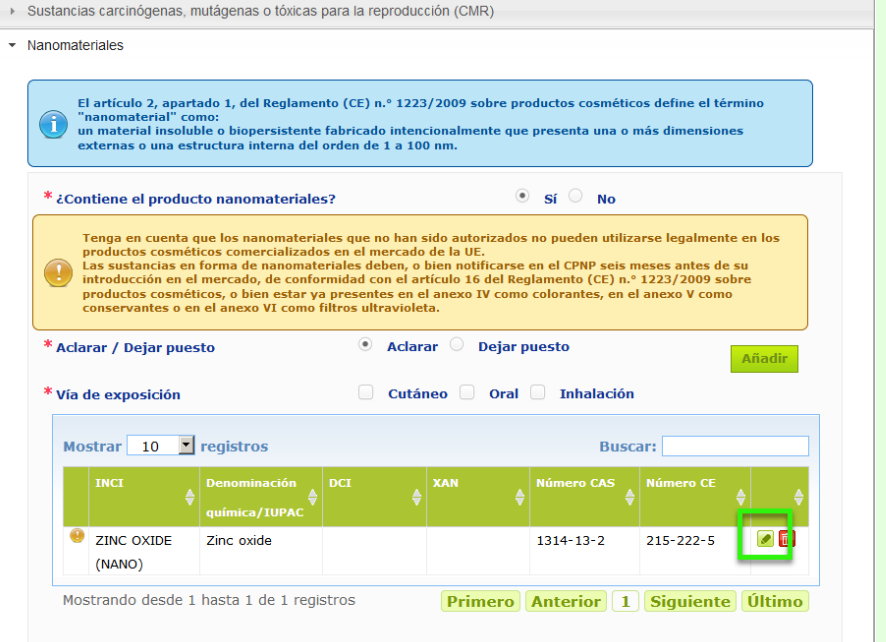

Nótese, no obstante, que solo se pueden editar los recuadros vacíos y las funciones:

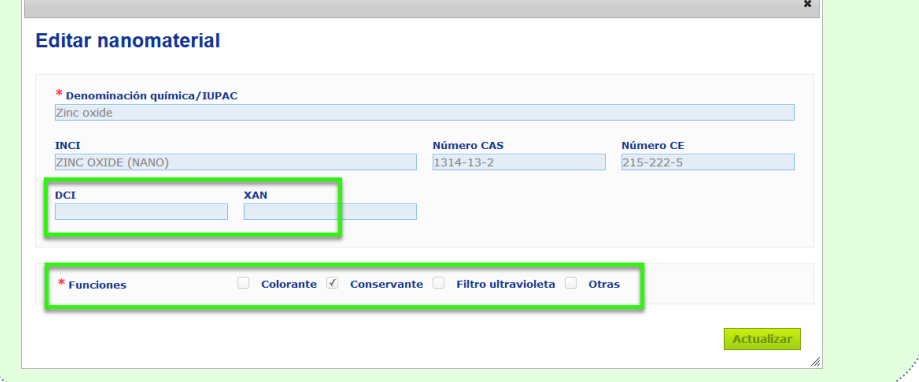

**Categoría y formulación marco**

El desplegable *Categoría y formulación marco* se utiliza para introducir la siguiente información:

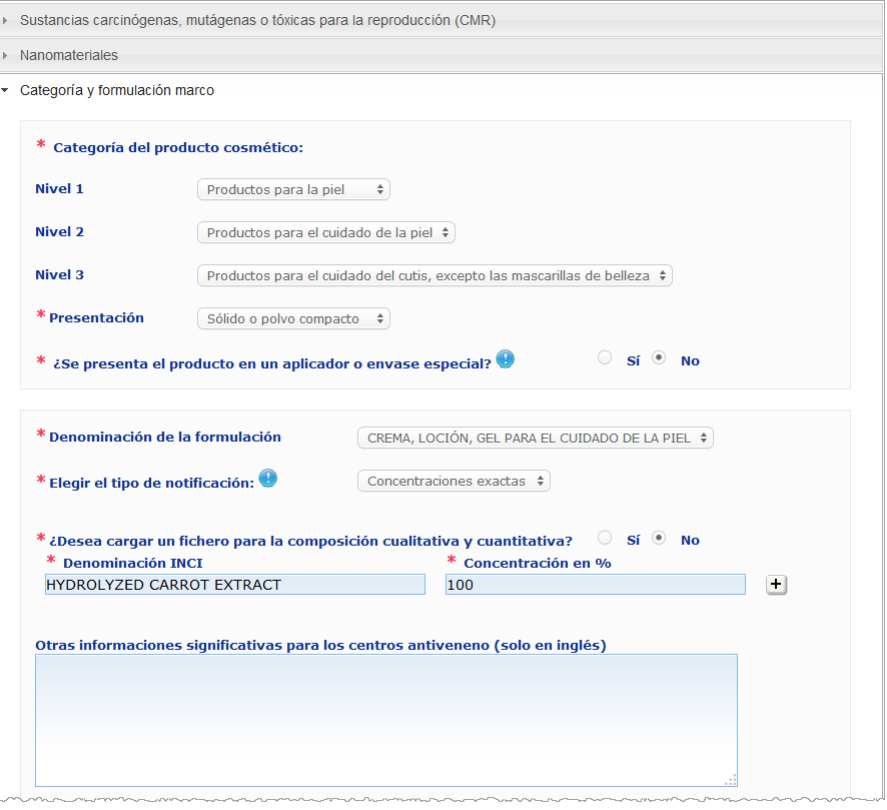

**Categoría del producto cosmético**

Debe seleccionar en tres niveles de categoría, que comienzan en el 1, y siguen con el 2 y el 3.

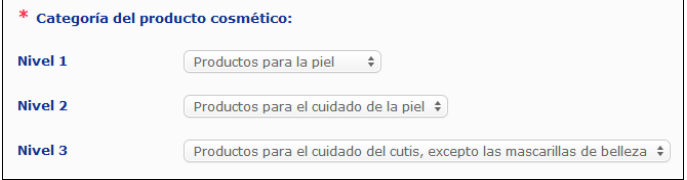

#### **Importante**

En algunos casos, los productos pueden tener diversas «funciones», que les permiten entrar en categorías diferentes. En tal caso, hay que tomar en consideración la función primaria para categorizar el cosmético..

La opción de la categoría de nivel 1 determina las categorías disponibles de nivel 2; la opción de la categoría de nivel 2 determina las categorías disponibles de nivel 3.

Todas las categorías existentes pueden consultarse en la pestaña «Enlaces útiles» del CPNP.

**Presentación** Despliegue el cuadro de selección para escoger la presentación del producto. **Nota**: Se entiende por «líquido» formulaciones (como disoluciones o

leches) de baja viscosidad, en general inferior a 10 000 cP.

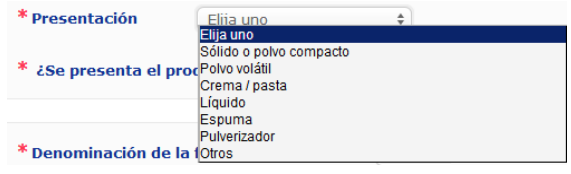

**¿Se presenta el producto en un aplicador o envase especial?**

**ón de la** 

Seleccione **Sí** o **No** para indicar si el producto se presenta en un envase estándar, no presurizado, de cosméticos (botella, frasco o sobre) o en un aplicador o envase especial. Esta información podría posibilitar a los centros toxicológicos modular su evaluación del riesgo en caso de tratamiento médico de urgencia.

Puede visualizar las opciones posibles en cuanto a aplicadores y envases especiales haciendo clic en  $\bullet$ 

Si responde **Sí**, seleccione el aplicador/envase apropiado de la lista de selección:

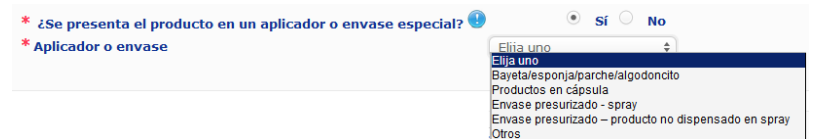

Si selecciona **Otros** en la lista de selección, se le invitará a proponer una denominación para el aplicador/envase (preferentemente en inglés). El grupo de mantenimiento del CPNP tendrá en cuenta todos los nombres que se propongan de aplicadores y envases al crear nuevas denominaciones de los mismos o actualizar las existentes, en su caso.

\* ¿Se presenta el producto en un aplicador o envase especial? <sup>●</sup>  $\circ$  si  $\circ$  No \* Aplicador o envase Otros  $\div$ 

\* Proponga una denominación de aplicador o envase

**Denominaci formulación** Nótese que el cuadro de selección **Denominación de la formulación** solo se activa después de que haya seleccionado los niveles de categoría en la sección **Categoría del producto cosmético** precedente. En función de los niveles seleccionados, se le ofrecerá la lista correspondiente con posibles denominaciones de la formulación para que seleccione. Despliegue el cuadro de selección y escoja la denominación apropiada de la formulación. La denominación de la formulación permite una categorización del producto más detallada, que se pone únicamente a disposición de los centros toxicológicos.

#### **Importante**

Elegir una denominación para la formulación no significa que vaya a notificar su producto mediante una formulación marco predefinida. Después de haber elegido una denominación para la formulación, podrá optar por una notificación mediante una formulación marco predefinida, una declaración de concentración exacta o una declaración de tramos de concentración.

Si selecciona **Otros**, se le invitará a proponer una denominación para la formulación (preferentemente en inglés). El grupo de mantenimiento del CPNP tendrá en cuenta todos los nombres que se propongan al crear nuevas denominaciones de formulaciones o actualizar las existentes, en su caso.

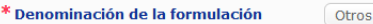

Otros decolorantes de cabello y eliminadores de tinte  $\div$ 

\* Proponer una denominación para la formulación

En caso de que no quiera proponer ninguna denominación de formulación, basta con que repita la denominación seleccionada para la categoría 3.

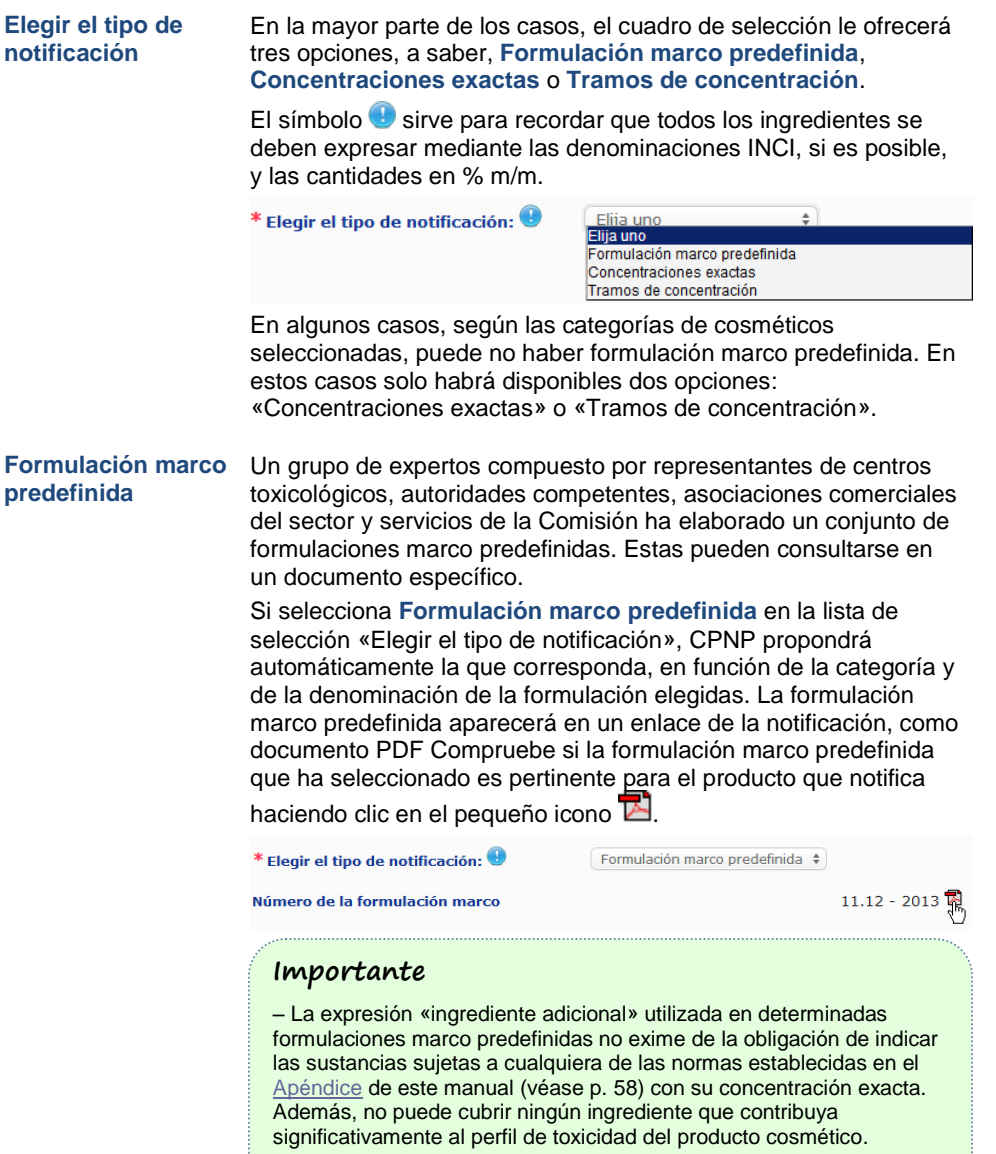

– La notificación mediante **formulación marco predefinida** solo puede realizarse **si la composición del cosmético entra plenamente en los tramos de concentración en ella mencionados**. En particular, no hay que utilizar para la notificación la formulación marco predefinida si la concentración de cualquier ingrediente supera los niveles máximos en ella indicados, o si alguno de sus ingredientes no figura en ella.

Según la categoría del producto, la presentación y la denominación de la formulación seleccionadas, CPNP pedirá más información sobre determinados ingredientes preocupantes o sobre el pH.

Un grupo de expertos compuesto por representantes de centros toxicológicos, autoridades competentes, asociaciones comerciales del sector y servicios de la Comisión ha elaborado las normas que aplica CPNP, que pueden consultarse en el [Apéndice](#page-60-0) de este manual (véase p. [58\)](#page-60-0). Las correspondencias entre las categorías de productos cosméticos y las reglas que genera CPNP pueden consultarse en la pestaña Enlaces útiles del CPNP.

La primera pregunta será la siguiente:

#### ¿Contiene el producto alguno de los siguientes ingredientes?

- Sí, see below Sí, Véase anexo <sup>E</sup>Glicoles y éteres glicólicos (0)
- <sup>#</sup> Disolventes hidrocarburados (0)

Alcoholes distintos del etanol y el isopropanol (0)

 $\frac{1}{2}$  Otros (0)

Lea atentamente la lista de ingredientes, haciendo clic en cada símbolo **+** para ampliar cada sección.

Seleccione **Sí, véase más adelante,** marque la casilla de los ingredientes correspondientes e indique su concentración en el producto, o seleccione **No**, según proceda.

Para las demás preguntas, normalmente tendrá la opción de responder a la pregunta en los campos correspondientes o de seleccionar la casilla **No aplicable**:

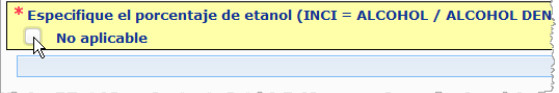

Para facilitar la introducción de nombres de ingredientes, hay un enlace a **CosIng** para ir a buscar la información. Si el nombre del ingrediente en cuestión no figura en CosIng, puede introducir su denominación.

#### **Importante**

En el caso del **etanol o del isopropanol**, «**No aplicable**» quiere decir que estos ingredientes **no están presentes en el producto**.

En el caso de **los demás ingredientes preocupantes**, quiere decir que **el producto no los contiene, o los contiene en una concentración inferior a la preocupante** (de acuerdo con las normas establecidas en e[l Apéndice](#page-60-0) de este manual (véase p[. 58\)](#page-60-0)).

Todos los nombres de los ingredientes se expresarán en su **denominación INCI**, cuando exista.

Cuando se pida información del pH pero no pueda medirse directamente en el producto, sino mediante una solución acuosa, un extracto o una dispersión (como en el caso de las formulaciones sólidas), el usuario mencionará este particular en el campo de «Otras informaciones significativas para los centros toxicológicos», mediante la expresión (únicamente en inglés) «**pH (aqueous extract/solution/dispersion)**».

Las cantidades de los ingredientes se expresarán en **% m/m**. El símbolo % m/m **no se indicará** en el campo de la respuesta.

Utilice la **notación británica de los números**, por ejemplo: 0.3 y NO 0,3.

En el caso del **etanol o del isopropanol**, se **requiere una notificación actualizada** cuando el **contenido de cualquiera de ambos ingredientes o la suma de los dos cambie en más de 5**, si el valor previamente declarado era < 30 %, **o en más de 10**, si el valor previamente declarado era ≥ 30 %.

En el caso de **los demás ingredientes preocupantes**, se **requiere una notificación actualizada** cuando la **concentración del ingrediente cambia en más del 20 %** del valor previamente declarado [véase el [Apéndice](#page-60-0) del presente manual (véase p[. 58\)](#page-60-0) para más detalles].

También se **requiere una notificación actualizada cuando el producto ya no encaja en la formulación marco predefinida, cuando** en su composición se introduce **un nuevo ingrediente preocupante o cuando un ingrediente preocupante deja de formar parte de la composición** del producto.

En el cuadro de texto inferior, mencione asimismo cualquier otra información sobre el producto que pueda ser significativa para los centros toxicológicos (solo en inglés). Se trata, en particular, de información que facilita la identificación del producto o la evaluación del riesgo en caso de envenenamiento (color, sabor, olor y demás información de utilidad para los centros toxicológicos al evaluar un caso). Otras informaciones significativas para los centros antiveneno (solo en inglés)

#### **Concentraciones exactas**

Si selecciona **Concentraciones exactas** en el cuadro de selección «Elegir el tipo de notificación», se le preguntará si quiere cargar un archivo para indicar la composición cualitativa y cuantitativa:

\* Elegir el tipo de notificación: <sup>+</sup> Concentraciones exactas  $\div$ 

#### $*$ ¿Desea cargar un fichero para la composición cualitativa y cuantitativa?  $\circ$  Sí  $\circ$  No

 Si responde **Sí**, se le pedirá que adjunte el archivo correspondiente. Nótese que solo podrá hacerlo en formato PDF.

#### **Importante**

**No** se permiten documentos **manuscritos.**

Solo se permiten archivos electrónicos de texto en PDF claros y legibles.

Para facilitar la consulta por los centros toxicológicos en caso de emergencia, se recomienda que el documento sobre la concentración exacta comience por mencionar los ingredientes preocupantes y su concentración [según lo establecido en el [Apéndice](#page-60-0) de este manual (véase p. [58\)](#page-60-0)] y después los demás ingredientes en orden decreciente de concentración en el producto.

Todos los nombres de los ingredientes se expresarán en su denominación INCI, cuando exista.

Las cantidades de los ingredientes se expresarán en % m/m. Utilice la notación británica de los números. Por ejemplo: 0.3 y NO 0,3.

Cuando se pida información del pH pero no pueda medirse directamente en el producto, sino mediante una solución acuosa, un extracto o una dispersión (como en el caso de las formulaciones sólidas), el usuario mencionará este particular en el campo de «Otras informaciones significativas para los centros toxicológicos», mediante la expresión (únicamente en inglés) «pH (aqueous extract/solution/dispersion)».

En el caso del etanol o del isopropanol, se requiere una notificación actualizada cuando el contenido de cualquiera de ambos ingredientes o la suma de los dos cambie en más de 5, si el valor previamente declarado era < 30 %, o en más de 10, si el valor previamente declarado era ≥ 30 %.

En el caso de los demás ingredientes, se requiere una notificación actualizada cuando la **concentración de un ingrediente cambia en más del 20 %** del valor previamente declarado, **cuando en la composición del producto se introduce un nuevo ingrediente** o **cuando un ingrediente deja de formar parte de la composición**  del producto.

 Si responde **No**, tendrá que introducir los ingredientes uno por uno.

Para facilitar la introducción de nombres de ingredientes, hay un enlace a **CosIng** para ir a buscar la información. Si el nombre del ingrediente en cuestión no figura en CosIng, puede introducirlo.

También aquí se recomienda que comience por mencionar los ingredientes preocupantes y su concentración [según lo establecido en el [Apéndice](#page-60-0) de este manual (véase p[. 58\)](#page-60-0)] y después los demás ingredientes en orden decreciente de concentración en el producto.

#### **Importante**

Todos los nombres de los ingredientes se expresarán en su **denominación INCI**, cuando exista.

Las cantidades de los ingredientes se expresarán en **% m/m**. El símbolo % m/m **no se indicará** en el campo de la respuesta. Utilice la **notación británica de los números**. Por ejemplo: 0.3 y NO 0,3.

En el cuadro de texto inferior, mencione asimismo cualquier otra información sobre el producto que pueda ser significativa para los centros toxicológicos (solo en inglés). Se trata, en particular, de información que facilita la identificación del producto o la evaluación del riesgo en caso de envenenamiento (color, sabor, olor y demás información de utilidad para los centros toxicológicos al evaluar un caso).

Otras informaciones significativas para los centros antiveneno (solo en inglés)

#### **Tramos de concentración**

Si selecciona **Tramos de concentración** en el cuadro de selección «Elegir el tipo de notificación», se le preguntará si quiere cargar un archivo para indicar la composición cualitativa y cuantitativa.

```
* Elegir el tipo de notificación: \bullet
```
Tramos de concentración  $\div$ 

 $*$ ¿Desea cargar un fichero para la composición cualitativa y cuantitativa?  $\quad \circ \text{ s}$ í $\ \circ \ \text{ no}$ 

 Si responde **Sí**, se le pedirá que adjunte el archivo correspondiente. Nótese que solo podrá hacerlo en formato PDF.

#### **Importante**

#### **No se permiten documentos manuscritos.**

Solo se permiten archivos electrónicos de texto en PDF claros y legibles. En el caso de ingredientes no preocupantes, **solo se permiten los siguientes tramos de concentración**:

**≤ 0,1 % > 0,1 % - ≤ 1 % > 1 % - ≤ 5 % > 5 % - ≤ 10 % > 10 % - ≤ 25 % > 25 % - ≤ 50 % > 50 % - ≤ 75 % > 75 % - ≤ 100 %**

Para facilitar la consulta por los centros toxicológicos en caso de emergencia, se recomienda que el documento sobre la concentración exacta **comience por mencionar los ingredientes preocupantes y su concentración** [según lo establecido en el [Apéndice](#page-60-0) de este manual (véase p[. 58\)](#page-60-0)] **y después los demás ingredientes en orden decreciente de concentración en el producto**.

Cuando se pida información del pH pero no pueda medirse directamente en el producto, sino mediante una solución acuosa, un extracto o una dispersión (como en el caso de las formulaciones sólidas), el usuario mencionará este particular en el campo de «Otras informaciones significativas para los centros toxicológicos», mediante la expresión (únicamente en inglés) «**pH (aqueous extract/solution/dispersion)**».

En el caso del **etanol o del isopropanol**, se **requiere una notificación actualizada** cuando el **contenido de cualquiera de ambos ingredientes o la suma de los dos cambie en más de 5**, si el valor previamente declarado era < 30 %, **o en más de 10**, si el valor previamente declarado era ≥ 30 %.

En el caso de **los demás ingredientes preocupantes**, se **requiere una notificación actualizada** cuando la **concentración de un ingrediente cambia en más del 20 %** del valor previamente declarado [véase el [Apéndice](#page-60-0) del presente manual (véase p[. 58\)](#page-60-0) para más detalles].

También se **requiere una notificación actualizada cuando un ingrediente entra en un tramo de concentración distinto del previamente declarado, cuando** en la composición del producto se introduce **un nuevo ingrediente preocupante o cuando un ingrediente preocupante deja de formar parte de la composición** del producto.

Como en el caso de las formulaciones marco predefinidas, según la categoría del producto, la presentación y la denominación de la formulación seleccionadas, CPNP pedirá más información sobre determinados ingredientes preocupantes o sobre el pH. Un grupo de expertos compuesto por representantes de centros toxicológicos, autoridades competentes, asociaciones comerciales del sector y servicios de la Comisión ha elaborado las normas que aplica CPNP, que pueden consultarse en el

[Apéndice](#page-60-0) de este manual (véase p[. 58\)](#page-60-0). Las correspondencias entre las categorías de productos cosméticos y las reglas que genera CPNP pueden consultarse en la pestaña Enlaces útiles del CPNP.

La primera pregunta será la siguiente:

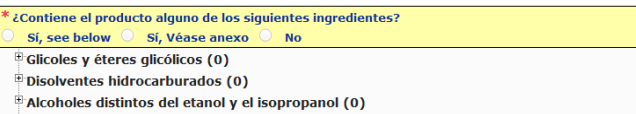

 $\overline{=}$  Otros (0)

Lea atentamente la lista de ingredientes, haciendo clic en cada símbolo **+**.

Seleccione **Sí, véase más adelante,** marque la casilla de los ingredientes correspondientes e indique su concentración en el producto, o seleccione **No**, según proceda.

Para las demás preguntas, normalmente tendrá la opción de responder a la pregunta en los campos correspondientes o de seleccionar las casillas **No aplicable** o **Véase anexo**:

Especifique el porcentaje de isopropanol (INCI = ISOPROPANOL ALCOHOL) No aplicable **Service Control De Véase anexo** 

#### **Importante**

En el caso del **etanol o del isopropanol**, «**No aplicable**» quiere decir que estos ingredientes **no están presentes en el producto**.

En el caso de **los demás ingredientes preocupantes**, quiere decir que **el producto no los contiene, o los contiene en una concentración inferior a la preocupante** [de acuerdo con las normas establecidas en e[l Apéndice](#page-60-0) de este manual (véase p[. 58\)](#page-60-0)].

«**Véase anexo**» puede utilizarse para responder a una pregunta específica únicamente cuando la información que se pide sobre el ingrediente preocupante se encuentra en el documento anexo que indica la composición cualitativa y cuantitativa.

Todos los nombres de los ingredientes se expresarán en su **denominación INCI**, cuando exista.

Las cantidades de los ingredientes preocupantes se expresarán en **% m/m**. El símbolo % m/m **no se indicará** en el campo de la respuesta. Utilice la **notación británica de los números**, por ejemplo: 0.3 y NO 0,3.

 Si responde **No**, se le pedirá que introduzca los ingredientes y sus correspondientes tramos de concentración uno por uno, en orden decreciente de concentración en el producto. Para facilitar la introducción de nombres de ingredientes, hay un enlace a **CosIng** para ir a buscar la información. Si el nombre del ingrediente en cuestión no figura en CosIng, puede introducirlo.

\* ¿Desea cargar un fichero para la composición cualitativa y cuantitativa? © Sí ® No \* Denominación INCI \* Tramo de concentración  $\Box$  Elija uno  $\Box$ 

En el cuadro de texto inferior, mencione asimismo cualquier otra información sobre el producto que pueda ser significativa para los centros toxicológicos (solo en inglés). Se trata, en particular, de información que facilita la identificación del producto o la evaluación del riesgo en caso de envenenamiento (color, sabor, olor y demás información de utilidad para los centros toxicológicos al evaluar un caso).

**Envase y etiquetado de origen** Utilice esta sección para incluir el **etiquetado de origen** y una **fotografía** del envase de origen (cuando sea razonablemente legible).

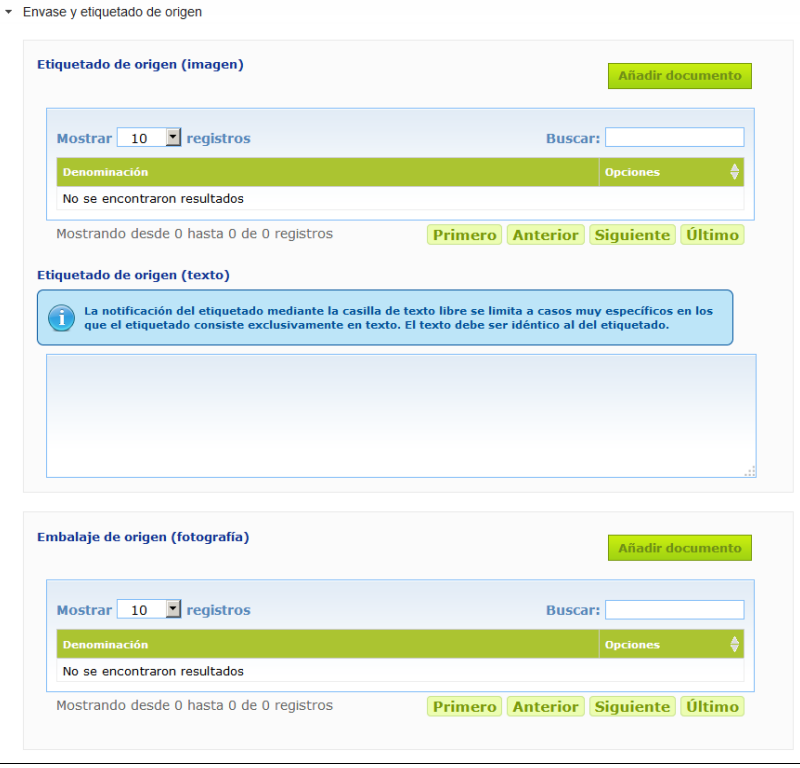

Solo se aceptan los formatos PDF, JPG y JPEG.

Nótese que «de origen» quiere decir correspondiente a la primera comercialización en la UE. La presentación del etiquetado de origen y de una fotografía del envase de origen (cuando sea razonablemente legible) es obligatoria, a más tardar, en el momento de la introducción del producto en el mercado.

Pueden presentarse varias situaciones:

Ejemplo 1:

Un producto con un único elemento, sin envase secundario (por ejemplo, una botella de champú sin otro envase)

→ Se presentará el etiquetado original de la botella y, si es razonablemente legible, la fotografía de la misma.

Ejemplo 2:

Un producto con un único elemento y con envase secundario (por ejemplo, una botella de champú en su caja)

 $\rightarrow$  Se presentará el etiquetado original de la caja (envase exterior) y, si es razonablemente legible, la fotografía de la misma.

 $\rightarrow$  Podrá presentarse también el etiquetado original de la botella y la fotografía de la misma. Ejemplo 3:

Un producto con elementos múltiples (por ejemplo, un estuche de tres botellas)

 $\rightarrow$  Se presentará el etiquetado original del estuche y, si es razonablemente legible, la fotografía del mismo.

→ Podrá añadirse también a la notificación de los componentes el etiquetado original y la fotografía de cada botella.

#### **Importante**

En el etiquetado figurarán todos los textos, símbolos, figuras (artísticas, por ejemplo), etc. Concretamente, figurarán todos los elementos obligatorios mencionados en el artículo 19 del Reglamento (CE) n.º 1223/2009. Cuando, de conformidad con el artículo 19, apartado 2, alguna información obligatoria se indique en un prospecto, una etiqueta, una banda, un marbete o una tarjeta, también se adjuntarán a la notificación.

Si la notificación abarca varios tamaños de envase o gradaciones, se adjuntarán a ella el etiquetado y el envase de origen más legibles, normalmente los de mayor tamaño.

- **Añadir una imagen del etiquetado de origen o una fotografía del envase de origen:**
- Añadir documento 1. Haga clic en

*Resultado:* Se abre entonces un menú emergente gracias al que pueden cargarse archivos.

2. Haga clic en **Buscar** en la ventana emergente para añadir el documento y seleccione el archivo dentro de la estructura de carpetas.

- 3. Haga clic en **Guardar**.
- 4. De ser necesario, utilice el botón  $\Box$  para cargar documentos adicionales.

#### **Importante**

El **tamaño** de los documentos adjuntos (etiquetado, fotografía del envase, documento sobre la composición) no puede superar los **2 MB**.

También puede presentarse el etiquetado mediante la casilla de texto libre. No obstante, esto está limitado a aquellos casos muy específicos en los que **el etiquetado se compone exclusivamente de texto**.

Etiquetado de origen (texto)

La notificación del etiquetado mediante la casilla de texto libre se limita a casos muy específicos en los que el etiquetado consiste exclusivamente en texto. El texto debe ser idéntico al del etiquetado.

#### II. Notificar un producto con elementos múltiples

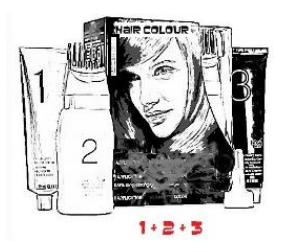

*Por «producto con elementos múltiples» se entiende un conjunto de elementos vendidos en un estuche y que están destinados a utilizarse como mezcla o de manera secuencial (p. ej., kit para teñir el cabello, kit para exfoliar la piel, un productos de moldeado permanente, etc.)*

Las notificaciones relativas a productos con elementos múltiples (como estuches de tintes o de maquillaje) no comercializados sueltos serán distintas de las de productos con un único elemento.

#### **Importante**

– La noción de producto con un único elemento o con elementos múltiples no tiene nada que ver con el hecho de que en la composición del producto entren diferentes ingredientes o sustancias.

– Nótese que los estuches no tienen que notificarse como productos con elementos múltiples cuando todos los elementos que los componen hayan sido notificados individualmente.

La página de notificación de un producto con elementos múltiples está formada por tres pestañas diferentes: una pestaña sobre **Información general kit** y dos de **Componente**:

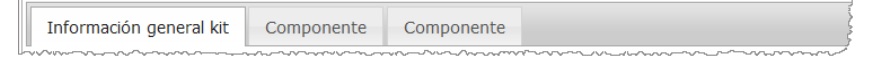

#### **Pestaña «Información general kit»**

La pestaña **Información general kit** permite a la persona responsable introducir cierta información general sobre el producto (p. ej., kit, estuche, etc.).

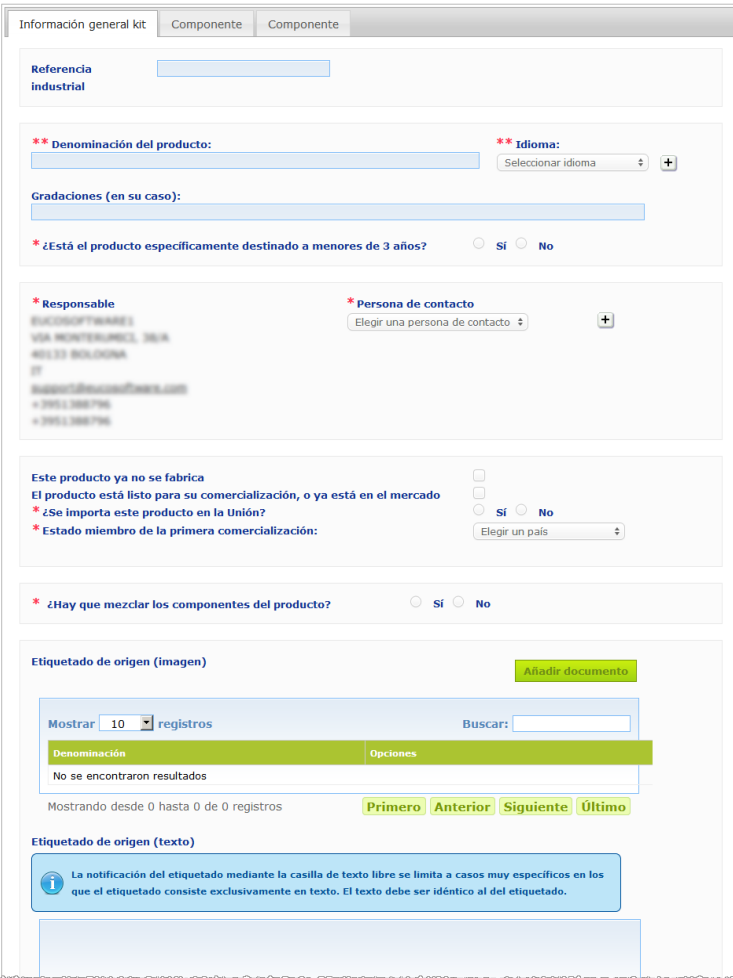

Salvo por las preguntas del bloque que comienza en **¿Hay que mezclar los componentes del producto?**, la información que ha de introducirse en la pestaña **Información general kit** es idéntica a la información que se solicita en la pestaña **Información general** de un producto con un único elemento. Por consiguiente, para obtener una descripción de los campos comunes, consulte la sección «I. Notificar un producto con un único elemento», «pestaña Información general» (p. [13\)](#page-15-0).

Las preguntas adicionales, específicas para los productos con elementos múltiples, se agrupan en el bloque que comienza con la pregunta **¿Hay que mezclar los componentes del producto?**

La primera pregunta es la siguiente:

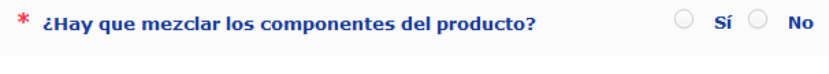

Si responde **Sí**, se le preguntará si se trata de un tinte de pelo:

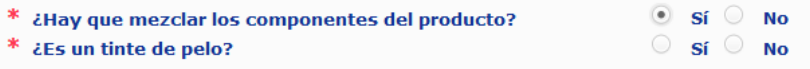

Si responde **No** a la pregunta sobre el tinte de pelo, se le preguntará si el pH es inferior a 3 o superior a 10:

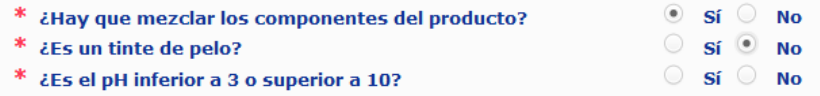

Si responde **Sí** a la pregunta sobre el pH, se le pedirá que especifique el rango del pH. Dicho rango no podrá exceder de 1 unidad de pH.

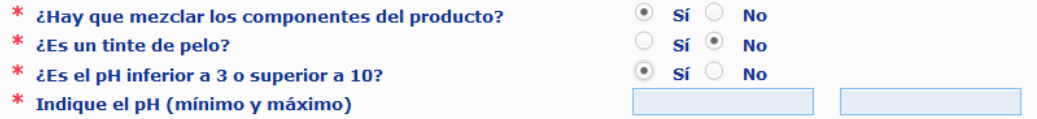

Si indica que el producto es un tinte de pelo, CPNP preguntará directamente el rango del pH. Dicho rango no podrá exceder de 1 unidad de pH.

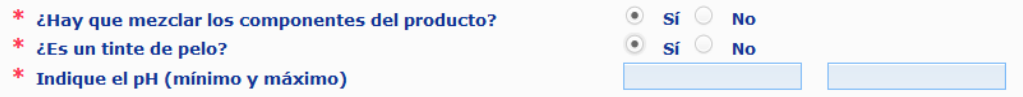

#### **Pestañas «Componente»**

Las pestañas «Componente» le permiten introducir información sobre cada uno de los componentes por separado (para obtener orientación sobre cómo completar cada pestaña, consulte la misma información relativa a los productos con un único elementos, p. [13\)](#page-15-1).

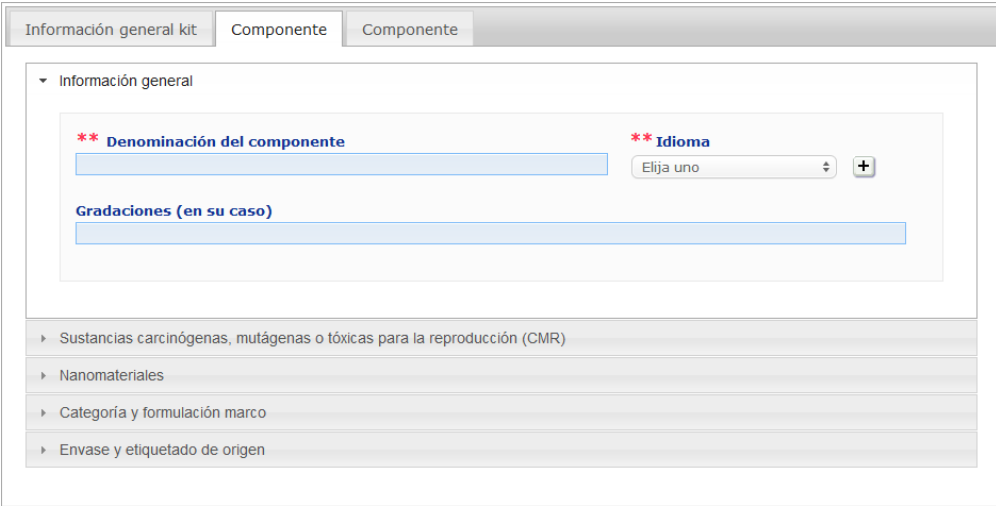

Salvo por la **Denominación del componente** en uno o varios idiomas, la información que debe introducir en las pestañas **Componente** de un producto con múltiples elementos es similar a la información que se solicita en la pestaña **Información general** de un producto con un único elemento. Por consiguiente, para obtener una descripción de los campos comunes, consulte la sección «I. Notificar un producto con un único elemento», «pestaña Información general» (p. [13\)](#page-15-0).

#### **Importante**

La **denominación del componente es un elemento fundamental** de la notificación, pues las autoridades competentes o los centros toxicológicos la pueden usar para buscar un componente en la base de datos. Ejemplo:

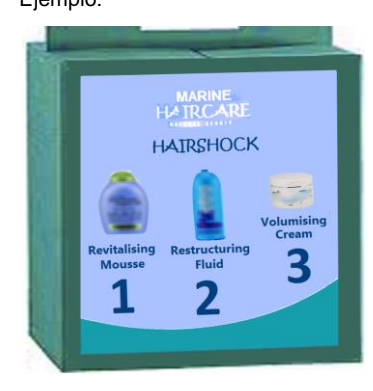

El kit Marine HAIRCARE\* está compuesto por tres componentes:

- Componente 1 Nombre (EN): HairShock Revitalising Mousse
- Componente 2 Nombre (EN): HairShock Restructuring Fluid
- Componente 3 Nombre (EN): HairShock Volumising Cream

*(\*) Exención de responsabilidad: El producto que aparece ilustrado no es un producto real; tanto el nombre como sus marcados se han inventado únicamente a efectos de aportar claridad.*

La denominación del componente tiene que ser lo suficientemente detallada como para permitir su identificación inequívoca. Solo cuando el componente no tenga nombre (como en algunos maquillajes), su denominación se entenderá como la descripción que permita su identificación inequívoca.

Por defecto aparecen dos pestañas de componentes, pero, de ser necesario, pueden añadirse otras a la notificación mediante el botón **Añadir componente**.

#### <span id="page-37-0"></span>Editar productos

La opción **Editar el producto** solo está disponible para las personas responsables. Como persona responsable, puede editar una notificación que haya introducido previamente en el sistema.

- **Para editar una notificación:**
	- 1. Realice una búsqueda simple o avanzada para encontrar el producto que desea (véase [«Uso de las herramientas de búsqueda»](#page-55-0), p. [53\)](#page-55-0).
	- 2. A continuación tiene varias opciones:

Haga clic en **Editar el producto**, junto al producto deseado en la lista con los resultados de la búsqueda:

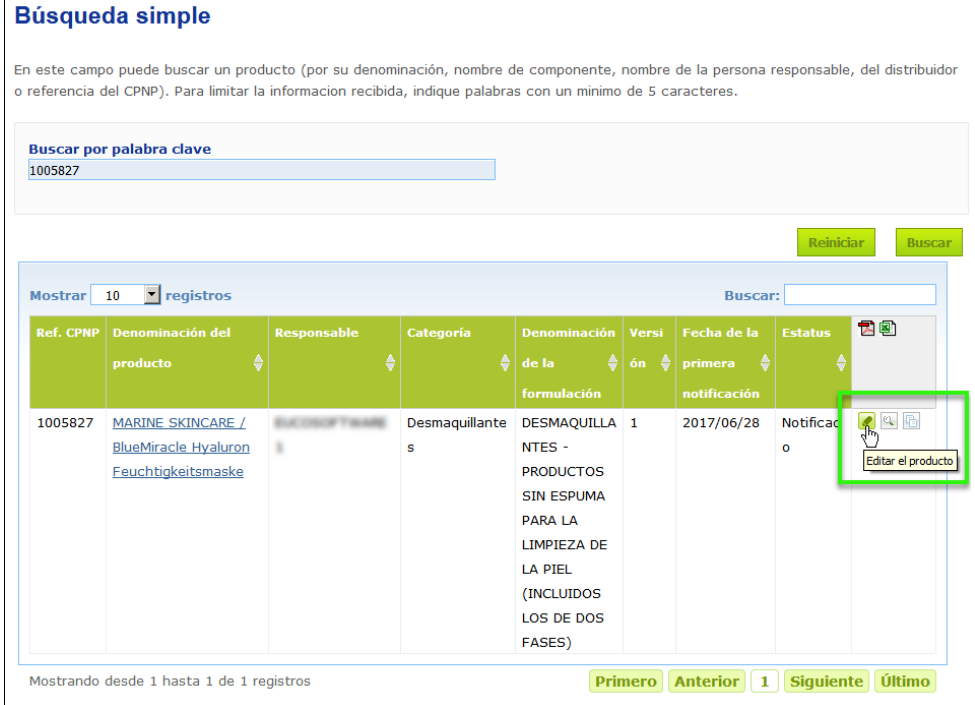

#### o:

Haga clic en el hipervínculo del producto que desea en la columna «Denominación del producto» de la lista con los resultados de la búsqueda.

#### o:

Haga clic en el icono **Ver producto** al lado del producto deseado en la lista con los resultados de la búsqueda y a continuación haga clic en **Editar** en la página con los detalles del producto.

3. Introduzca los cambios necesarios y guárdelos.

#### **Importante**

Cuando cambie la información a la que hace referencia el artículo 13, apartados 1, 3 y 4, del Reglamento (CE) n.º 1223/2009, la persona responsable o el distribuidor actualizarán **sin demora** la notificación.

Una vez introducido el cambio, el sistema le pedirá que especifique el tipo de modificación que ha realizado (actualización o corrección) y qué información concreta modificó:

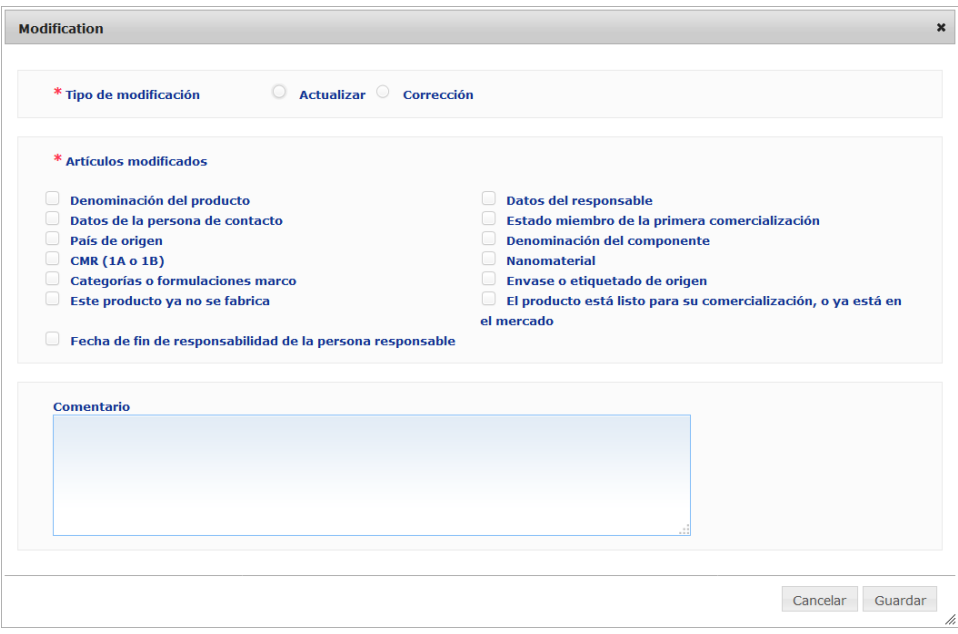

#### **Importante**

Es importante **diferenciar claramente entre actualización y corrección**, y es de especial importancia cuando se trate de la formulación.

Por «**actualización**» de la formulación se entiende la modificación de una información que era válida. Los datos originales eran relativos a la antigua formulación del producto, mientras que los nuevos se refieren a la nueva formulación. Los centros toxicológicos tienen que evaluar ambas formulaciones, si no pueden decidir con fiabilidad cuál de ellas está implicada en un caso de exposición.

Por «**corrección**» de la formulación se entiende la modificación de una información errónea o incompleta sobre el producto, sin modificación de la formulación (al público). Los centros toxicológicos solo tienen que evaluar los datos corregidos.

Como persona responsable, puede añadir comentarios (solo en inglés) en el cuadro de texto libre inferior si desea comentar la modificación introducida.

Haga clic en **Guardar** para notificar los cambios en el sistema. A partir de ese momento, dichos cambios quedarán a disposición de los centros toxicológicos y de las autoridades competentes.

#### **Importante**

Solo la actualización (no las correcciones) de la formulación o de la categoría conduce a la creación de una nueva versión de la notificación. Todas las demás modificaciones simplemente hacen que cambie la marca de tiempo de la misma versión de la notificación.

#### <span id="page-39-0"></span>Duplicar productos

La opción **Duplicar el producto** permite a las personas responsables únicamente duplicar un producto ya notificado. Esta opción puede resultar útil cuando han de notificarse por separado productos muy similares, ya que así no tendrá que introducir la misma información de nuevo.

#### **Para duplicar un producto:**

- 1. Realice una búsqueda simple o avanzada para encontrar el producto notificado que desea (véase [«Uso de las herramientas](#page-55-0) de búsqueda», p. [53\)](#page-55-0).
- 2. A continuación tiene varias opciones:

Haga clic en **Duplicar el producto**, junto al producto deseado en la lista con los resultados de la búsqueda:

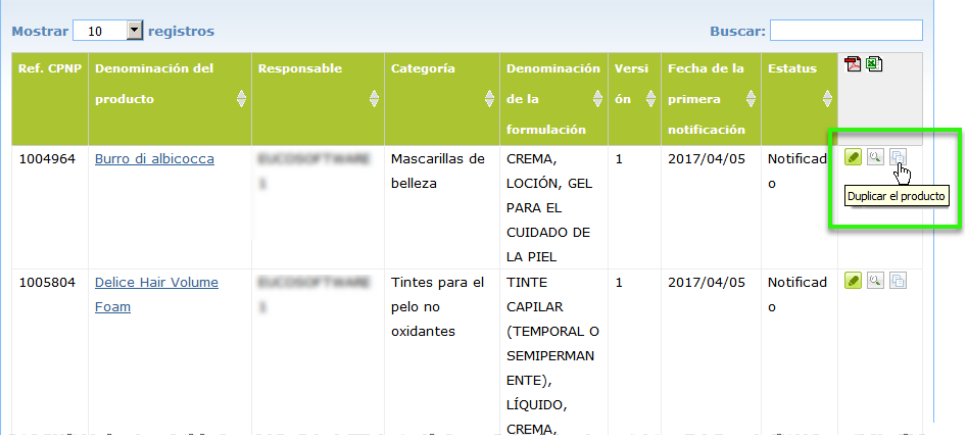

#### o:

Haga clic en el hipervínculo del producto deseado que aparece en la columna «Denominación del producto» de la lista con los resultados de la búsqueda y a continuación haga clic en el botón **Duplicar el producto** en la parte superior o inferior de la página del producto

#### o:

Haga clic en el icono **QU** Visualizar el producto al lado del producto deseado en la lista con los resultados de la búsqueda y a continuación haga clic en **Duplicar el producto** en la parte superior o inferior de la página del producto.

- *Resultado:* Se mostrará el producto duplicado. CPNP duplica todos los datos excepto las respuestas a cuestiones sobre los ingredientes preocupantes, el etiquetado anexo (y, en su caso, el envase) y la casilla **Producto listo para su comercialización, o ya en el mercado** .
- 3. Haga clic en **Guardar como borrador** e introduzca los ajustes necesarios en el producto duplicado.

#### <span id="page-40-0"></span>Copiar productos a otra organización

La opción **Copiar los productos a otra persona responsable** dentro del menú Admin se utiliza para copiar una selección de sus productos a otra persona responsable (en caso de fusión, por ejemplo). Los productos seleccionados se copiarán a la interfaz de usuario de la persona responsable designada, con nuevas referencias de producto CPNP, el estado BORRADOR y un icono especial que muestra que proceden de otra persona responsable. La persona responsable destinataria podrá entonces editar los productos con su propia información. (Toda la información se copia de la fuente, salvo la información sobre el envase y el etiquetado, y los detalles de la persona de contacto).

Los productos originales no sufrirán ningún cambio en su propia interfaz; simplemente aparecerá otro icono especial que indica que se han copiado a otra persona responsable.

- **Para copiar productos:**
	- 1. En el menú **Admin**, seleccione **Copiar los productos a otra persona responsable**.
	- 2. En el recuadro **Buscar**, introduzca la identificación única de la persona responsable a la que desea copiar los productos o las primeras letras de su nombre.

*Resultado:* Se mostrará una lista con las organizaciones coincidentes:

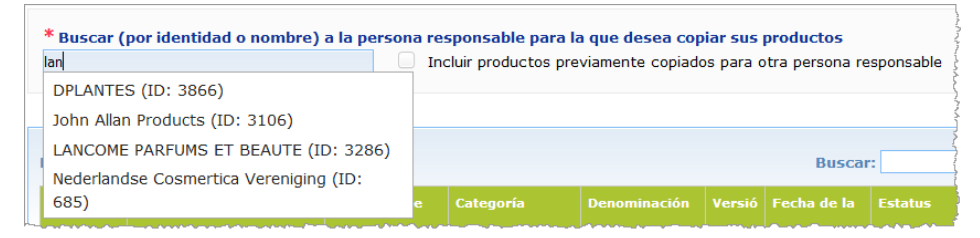

3. Haga clic en la organización deseada en la lista para seleccionarla.

*Resultado:* Se mostrará el nombre completo y la dirección de la organización seleccionada:

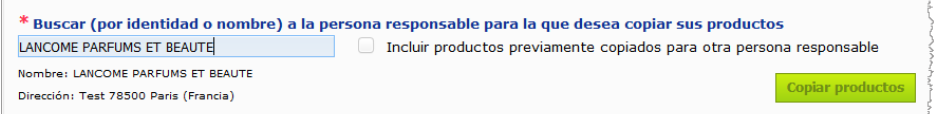

- 4. Seleccione la organización deseada en la lista.
- 5. En el cuadro inferior, marque las casillas de los productos que desea copiar:

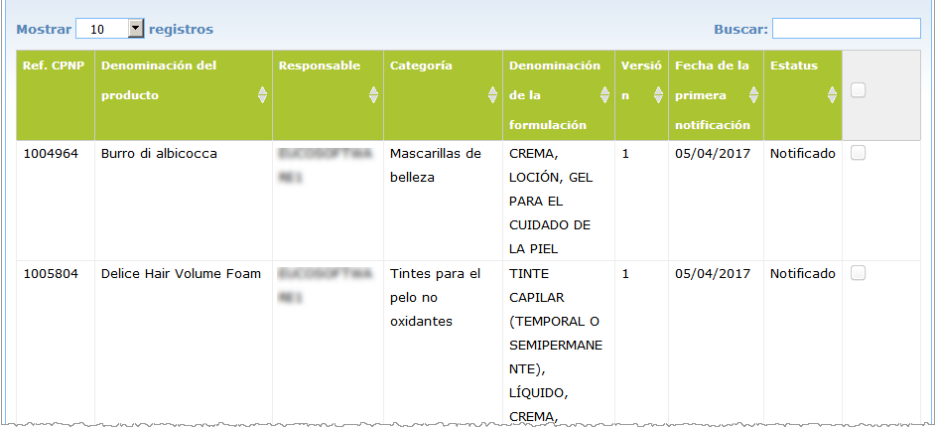

*identificación de las personas responsables: Todas las personas responsables cuentan con una identificación única en CPNP que les asigna el sistema. Esta identificación forma parte del perfil de una persona responsable y puede consultarse a través del hipervínculo del perfil en la [Barra de](#page-12-0)  [vínculos superior](#page-12-0) (véase p. [10\)](#page-12-0).*

*Sobre la* 

- 6. En caso de que desee copiar productos que ya copió anteriormente a otra organización, marque la casilla **Incluir productos previamente copiados para otra persona responsable**. De esta manera se actualizará la lista inferior para que también aparezcan estos productos.
- 7. Haga clic en **Copiar productos**.
- 8. Responda al mensaje de confirmación.
	- *Resultado:* Los productos seleccionados estarán inmediatamente disponibles en la interfaz de usuario del CPNP de la persona responsable destinataria.

Aparecerá un icono especial  $\mathbf{G}$  (es decir, una puerta con una flecha apuntando a su interior) junto a estos productos para indicar que proceden de otra organización:

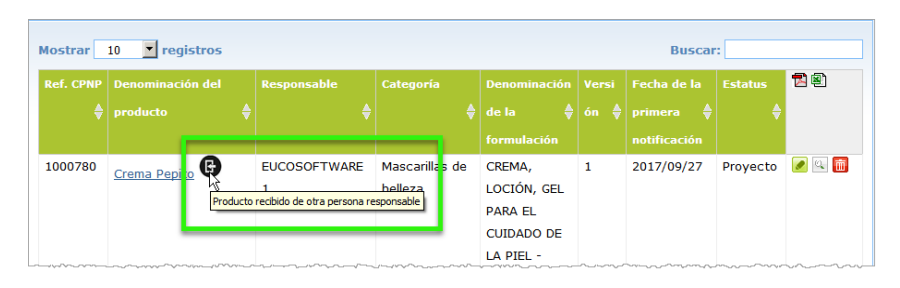

Al mismo tiempo, aparecerá otro icono especial junto a los productos que

haya copiado a otra organización: (es decir, una puerta con una flecha apuntando hacia fuera).

#### <span id="page-42-0"></span>Mover productos a una suborganización

La opción **Mover productos** dentro del menú Admin le permite mover uno o varios productos de su organización o de una de sus suborganizaciones a otra de sus suborganizaciones o a la organización principal. En tal caso, los productos seleccionados aparecerán como BORRADOR en la interfaz de usuario de la persona responsable designada, con las mismas referencias de producto CPNP. Nótese que se copiará toda la información, salvo la relativa al envase y el etiquetado, y la información de la persona de contacto.

- **Para mover productos**
	- 1. En el menú **Admin**, seleccione **Mover productos**.
	- 2. Despliegue el cuadro de selección **Elija la suborganización (DE)** y seleccione la organización de origen que actualmente es responsable del producto o productos.

*Resultado:* Se mostrará una lista de productos que pertenecen a la organización seleccionada:

|                                           | En caso necesario, esta interfaz le ofrece la posibilidad de trasladar productos a una de sus suborganizaciones |                    |                                                               |                                     |                |                      |                     |        |
|-------------------------------------------|----------------------------------------------------------------------------------------------------|--------------------|---------------------------------------------------------------|-------------------------------------|----------------|----------------------|---------------------|--------|
| * Elija la suborganización (DE)<br>$\div$ |                                                                                                    |                    | * Elija la suborganización (A)<br>$\frac{\text{A}}{\text{V}}$ |                                     |                |                      | Mover los productos |        |
| 10<br>Show                                | v entries                                                                                                    |                    |                                                               |                                     | <b>Buscar:</b> |                      |                     |        |
| Ref.                                      | <b>Denominación del producto</b>                                                                                | <b>Responsable</b> | Categoría                                                     | <b>Denominación</b>                 | Versi          | Fecha de la          | <b>Estatus</b>      |        |
| <b>CPNP</b><br>٠                          |                                                                                                    |                    |                                                               | de la<br>٠                          | $6n \triangle$ | primera              |                     | $\cup$ |
|                                           |                                                                                                    |                    |                                                               | formulación                         |                | notificación         |                     |        |
| 1000738                                   |                                                                                                    |                    | Mascarillas de                                                | CREMA,                              | $\mathbf{1}$   | 16/02/2017           | Notificad           | $\Box$ |
|                                           |                                                                                                    |                    | belleza                                                       | LOCIÓN, GEL                         |                |                      | ō                   |        |
|                                           |                                                                                                    |                    |                                                               | <b>PARA EL</b>                      |                |                      |                     |        |
|                                           |                                                                                                    |                    |                                                               | <b>CUIDADO DE</b><br><b>LA PIEL</b> |                |                      |                     |        |
| 1000748                                   |                                                                                                    |                    | Mascarillas de                                                | CREMA,                              | $\mathbf{1}$   | 17/02/2017 Notificad |                     | $\Box$ |
|                                           |                                                                                                    |                    | belleza                                                       | LOCIÓN, GEL                         |                |                      | $\Omega$            |        |
|                                           |                                                                                                    |                    |                                                               | <b>PARA EL</b>                      |                |                      |                     |        |
|                                           |                                                                                                    |                    |                                                               |                                     |                |                      |                     |        |
|                                           |                                                                                                    |                    |                                                               | <b>CUIDADO DE</b>                   |                |                      |                     |        |
|                                           |                                                                                                    |                    |                                                               | LA PIEL - CON<br><b>MUCHO</b>       |                |                      |                     |        |

- 3. En la última columna de la lista, marque las casillas de los productos que desea mover:
- 4. Despliegue el cuadro de selección **Elija la suborganización (A)** y seleccione la organización a la que desea mover los productos seleccionados.
- 5. Haga clic en **Mover productos**.

*Resultado:* Los productos seleccionados estarán inmediatamente disponibles en la suborganización destinataria.

#### <span id="page-43-0"></span>Garantizar el seguimiento de las notificaciones de productos

La opción **Mis notificaciones** en el menú Productos ofrece una visión general rápida de los productos de una persona responsable para facilitar su seguimiento y gestión.

#### **Para consultar sus notificaciones de productos**

- 1. En el menú **Productos**, seleccione **Mis notificaciones**.
- 2. Por defecto, la página *Mis notificaciones de productos* muestra una lista con todos los productos, en borrador y notificados, de su persona responsable / organización ordenados por la última fecha de modificación:

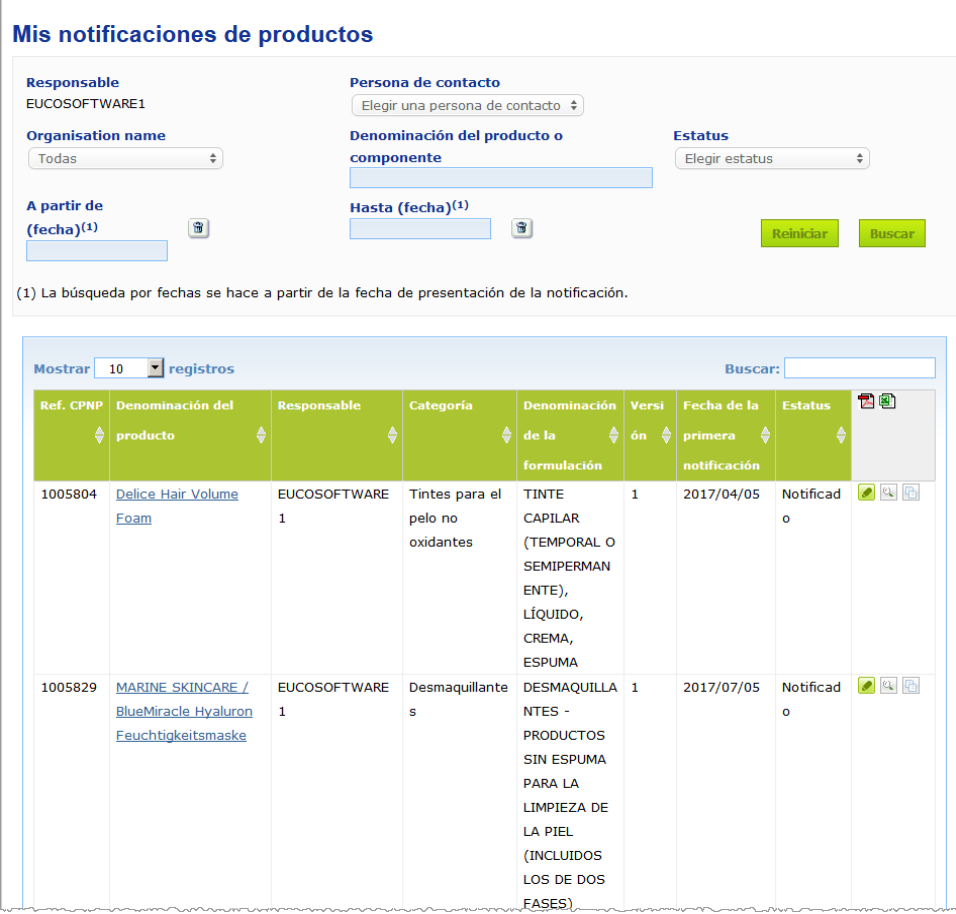

3. Puede utilizar las opciones de filtrado en la sección superior de la página para centrarse en los productos notificados o en borrador, los productos introducidos en un periodo determinado, con una persona de contacto en particular, etc.

#### <span id="page-44-0"></span>Visualizar detalles del producto

Para ver los detalles de un producto desde la página de resultados de búsqueda, haga clic en el hipervínculo de la *Denominación del producto* deseado (así abrirá la página de detalles del producto en modo edición), o haga clic en el botón

**Visualizar producto**.

En el modo visualización, la sección superior de la página de detalles de un producto muestra el encabezado de un producto. Contiene la siguiente información:

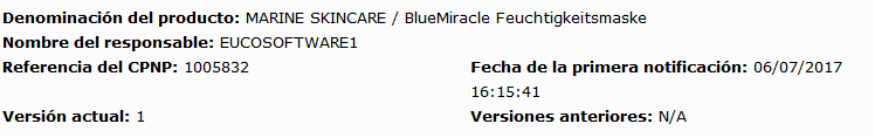

- la denominación del producto;
- la denominación del producto en el idioma de la interfaz;
- el nombre de la persona responsable;
- la referencia del CPNP, es decir, la que CPNP da al producto;
- el número de la versión actual (de la fórmula, no de la serie de datos; véase más adelante);
- la fecha de la primera notificación;
- versiones anteriores del producto (de haberlas).

La sección inferior de la página de un producto varía en función de que el producto solo tenga un único elemento o elementos múltiples.

#### Productos con un único elemento

La información disponible en la sección inferior de un producto con un único elemento se organiza en las siguientes pestañas:

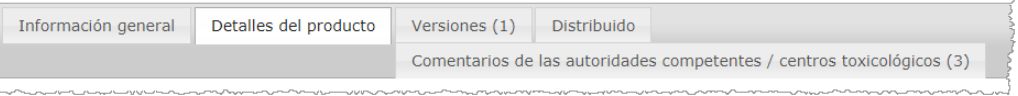

#### **Información general**

La pestaña de «Información general» presenta el producto mediante, por ejemplo:

- la referencia del CPNP;
- la referencia industrial (para uso interno de la industria);
- la versión de la notificación;
- la fecha de la última modificación con su marca de tiempo;
- las denominaciones del producto, sus gradaciones (en su caso) y los idiomas correspondientes, indicados por la persona responsable y por los distribuidores;
- la indicación de si el producto está **específicamente destinado a menores de tres años**;
- las señas de la **persona responsable** (como mínimo, nombre y dirección);
- las señas de la **persona de contacto**;
- la indicación de si el **producto** está **listo para su comercialización, o ya está en el mercado**;
- la indicación de si el **producto es de importación en la UE** (y, en tal caso, su **país de origen**);
- el **Estado miembro de la primera comercialización**.

#### **Detalles del producto**

La pestaña de «Detalles del producto» presenta información sobre:

- la **categoría** del producto;
- la **presentación** del producto;
- si viene en un **aplicador o envase especial**;
- en su caso, el **pH del producto**;
- el **tipo de notificación** (formulaciones marco predefinidas, concentraciones exactas o tramos de concentración);
- **información sobre los ingredientes preocupantes** que contiene el producto (denominación y cantidad en % m/m). [Nota: si se indica «**no aplicable**», hay que explicar en la columna de la derecha si quiere decirse que el ingrediente «**no está presente**» en el producto (en cuyo caso se marca 0 % m/m) o bien que sí está presente, pero por debajo de la concentración preocupante (que se indicará, en este caso)];
- la **denominación de la formulación** (y su número, si es una formulación marco predefinida);
- un hipervínculo a la **composición** del producto (formulación marco predefinida, composición exacta o composición con sus tramos);
- indicación de si el producto contiene **sustancias CMR de las categorías 1A o 1B**;
- indicación de si el producto contiene sustancias en forma de **nanomateriales**;
- el **envase original** del producto (al que se accede haciendo clic en );
- el **etiquetado original** del producto (al que se accede haciendo clic en  $\mathbb{R}$ );
- el **etiquetado original** del producto (solo texto).

#### **Versiones**

Si existen múltiples versiones, la pestaña de «Versiones» indica entre corchetes el número disponible de versiones y presenta información sobre las distintas versiones de la notificación [período de validez, tipo de modificación (actualización o corrección) y motivo de la misma].

En el ángulo superior e inferior derecho de cada pestaña figuran los siguientes botones:

- le permite duplicar el producto notificado activo (*véase* [«Duplicar productos»](#page-39-0), p. [37\)](#page-39-0).
- (disponible si abrió la página del producto con el icono **Visualizar producto**) le permite modificar la información del producto (*véase* [«Editar](#page-37-0)  [productos»](#page-37-0), p. [35\)](#page-37-0).
- **PDF** le permite crear un documento PDF para la notificación.
- **Atrás** le permite volver a la pantalla de búsqueda.

#### Productos con elementos múltiples

La información disponible en la sección inferior de un producto con elementos múltiples se organiza en las siguientes pestañas:

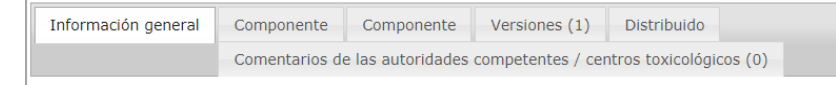

#### **Información general**

La pestaña de «Información general» presenta el producto mediante, por ejemplo:

- la **referencia** del CPNP, es decir, la que CPNP da al producto;
- la referencia **industrial**, es decir, la que la industria da al producto (para uso interno de la industria);
- la **versión de la notificación**;
- la **fecha de la última modificación con su marca de tiempo**;
- las **denominaciones del producto, sus gradaciones (en su caso) y los idiomas correspondientes**, indicados por la persona responsable y por los distribuidores;
- la indicación de si el producto está específicamente **destinado a menores de tres años**;
- las señas de la **persona responsable** (como mínimo, nombre y dirección);
- las señas de la **persona de contacto**;
- la indicación de si el **producto** está **listo para su comercialización, o ya está en el mercado**;
- la indicación de si **el producto es de importación en la UE** (y, en tal caso, su **país de origen**);
- el **Estado miembro de la primera comercialización**;
- el **pH del producto mezclado** (en su caso);
- el **envase original** del producto (al que se accede haciendo clic en );
- el **etiquetado original** del producto (al que se accede haciendo clic en );
- el **etiquetado original** del producto (solo texto).

#### **Componente**

En cada pestaña «Componente» se presenta información sobre:

- las denominaciones del componente, sus gradaciones (en su caso) y los idiomas correspondientes, si han sido indicados por la persona responsable y por los distribuidores;
- la **categoría** del componente;
- la **presentación** del componente;
- si viene en un **aplicador o envase especial**;
- el **tipo de notificación** (formulaciones marco predefinidas, concentraciones exactas o tramos de concentración);
- **información sobre los ingredientes preocupantes** que contiene el componente (denominación y cantidad en % m/m). [Nota: si se indica «**no aplicable**», hay que explicar en la columna de la derecha si quiere decirse que el ingrediente «**no está presente**» en el producto (en cuyo caso se marca 0 % m/m) o bien que sí está presente, pero por debajo de la concentración preocupante (que se indicará, en este caso);
- un hipervínculo a la **composición** del componente (formulación marco predefinida, composición exacta o composición con sus tramos);
- la **denominación de la formulación** del componente;
- indicación de si el componente contiene **sustancias CMR de las categorías 1A o 1B**;
- indicación de si el componente contiene sustancias en forma de **nanomateriales**;
- otras informaciones significativas para los centros toxicológicos;
- como opción, el **envase original** del componente (al que se accede haciendo clic en  $^{\circledR}$  ):
- como opción, el **etiquetado original** del componente (al que se accede haciendo clic en  $\mathbb{Q}$  ):
- como opción, el etiquetado original del producto (solo texto).

#### **Versiones**

Si existen múltiples versiones, la pestaña de «Versiones» indica entre corchetes el número de versiones y presenta información sobre las distintas versiones de la notificación [fechas de validez, tipo de modificación (actualización o corrección) y motivo de la misma].

En el ángulo inferior derecho figuran los siguientes botones:

- le permite duplicar la notificación activa (*véase* [«Duplicar](#page-39-0)  [productos»](#page-39-0), p. [37\)](#page-39-0).
- (disponible si abrió la página del producto con el icono **Visualizar producto**) le permite modificar la información del producto (*véase* [«Editar](#page-37-0)  [productos»](#page-37-0), p. [35\)](#page-37-0).
- **PDF** le permite crear un documento PDF para la notificación.
- Atrás le permite volver a la pantalla de búsqueda.

## <span id="page-48-0"></span>**Gestionar personas de contacto**

El menú **Personas de contacto solo** está disponible para las personas responsables. Se utiliza para gestionar (es decir, crear, editar, eliminar) todas las personas de contacto asociadas a notificaciones o que puedan estarlo.

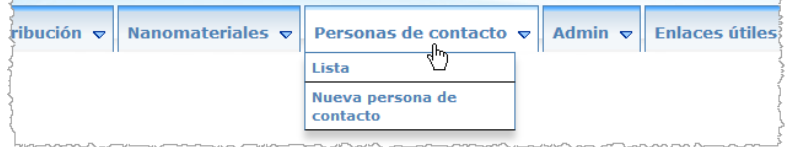

Todas las personas de contacto que un usuario cree/modifique en una notificación se añadirán/modificarán en el módulo relativo a las personas de contacto, y viceversa. Todas las personas de contacto nuevas reciben automáticamente una identificación y en su descripción figura su nombre, dirección postal, números de teléfono y de fax y correo electrónico.

#### **Para consultar los datos de las personas de contacto:**

- 1. Desde el menú **Personas de contacto** seleccione **Lista**.
- 2. Para buscar una persona en concreto, introduzca los primeros caracteres (tres como mínimo) de su nombre o apellido en el cuadro de búsqueda. En la sección inferior se enumerarán todas las coincidencias:

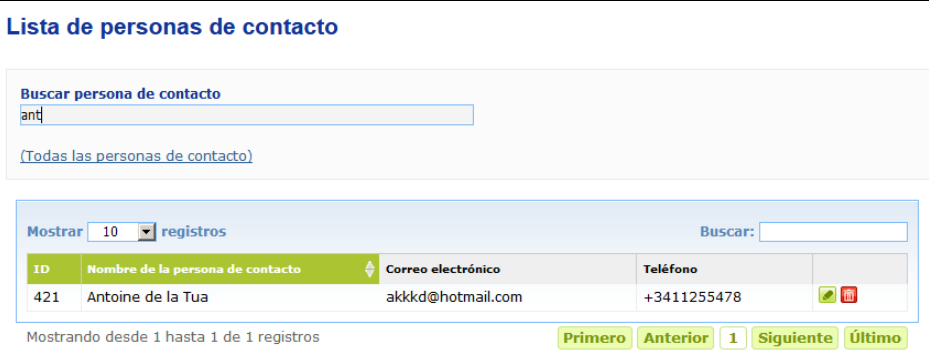

o

Seleccione el hipervínculo **Añadir persona de contacto** para visualizar la lista completa.

3. Para editar una persona de la lista, haga clic en , junto a la persona, haga los cambios oportunos y a continuación haga clic en **Guardar**.

o

Para eliminar una persona, haga clic en y responda al mensaje de confirmación.

(Nótese que no es posible eliminar una persona de contacto si esta ya está en uso en relación con una notificación existente. CPNP comprueba este aspecto al guardar.)

- **Para añadir una nueva persona de contacto:**
	- 1. Desde el menú **Personas de contacto** seleccione **Nueva persona de contacto**. *Resultado:* Se abrirá la página *Añadir persona de contacto*:

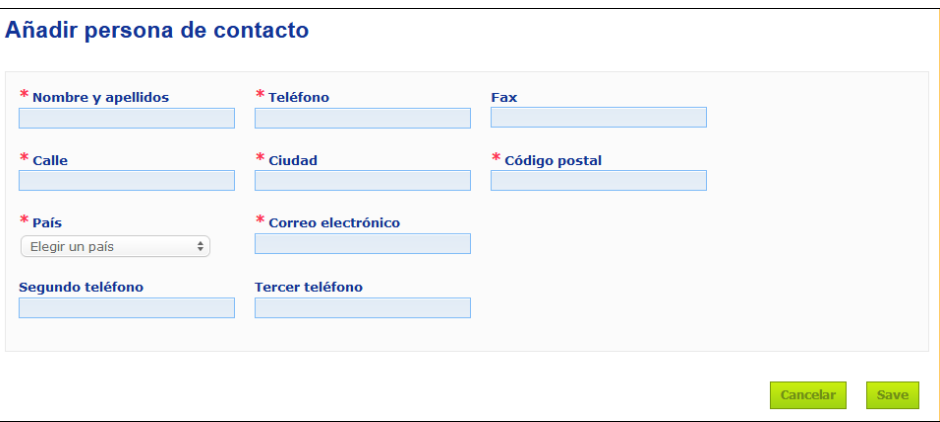

- 2. Introduzca toda la información necesaria sobre la nueva persona de contacto.
- 3. Haga clic en **Guardar**.
	- *Resultado:* Desde ese momento podrá utilizar la nueva persona de contacto en las notificaciones; al mismo tiempo, esta recibirá un correo electrónico con información sobre protección de datos.

## <span id="page-50-0"></span>**Introducción/visualización/edición de notificaciones por parte de distribuidores (Artículo 13, apartado 3)**

Los distribuidores que comercialicen en un Estado miembro un producto cosmético ya introducido en el mercado en otro Estado miembro y traduzcan, por propia iniciativa, cualquier elemento del etiquetado de ese producto con objeto de cumplir con la legislación nacional están obligados a notificar este hecho al CPNP, después de averiguar quién fue la persona responsable que notificó el producto por primera vez. Toda esta información se gestiona desde el menú específico Distribución.

<span id="page-50-1"></span>Introducir una nueva notificación con arreglo al artículo 13, apartado 3

- **Para introducir una notificación de distribución, siga el siguiente procedimiento:**
	- 1. Seleccione **Notificar un producto** en la pestaña **Distribución**:

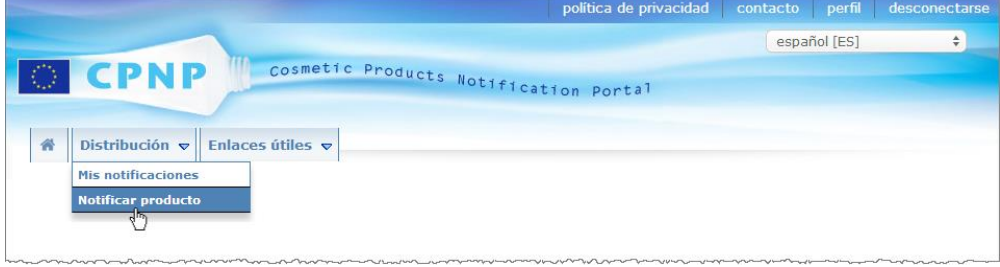

- 2. Seleccione **Sí** o **No** para indicar si sabe cuál es la referencia CPNP única del producto que desea notificar.
- 3. Si ha seleccionado **Sí**, introduzca la referencia CPNP del producto en el siguiente recuadro de entrada y a continuación selecciónela en la lista de coincidencias de referencias de productos dentro del CPNP:

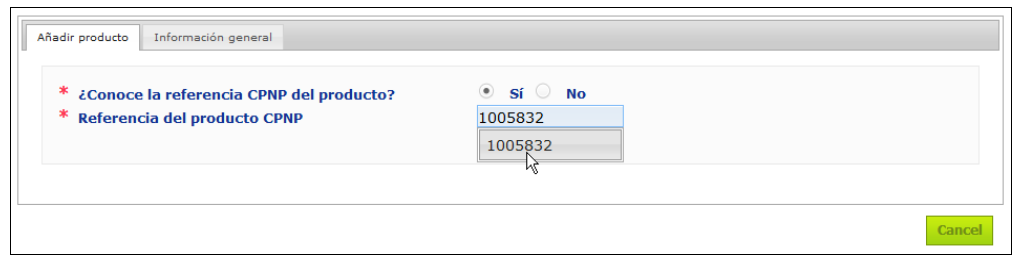

o

- Si no sabe cuál es la referencia CPNP del producto y ha seleccionado **No** anteriormente:
- Introduzca las primeras letras del nombre de la persona responsable del producto que desea distribuir.

*Resultado:* A partir de esta información, CPNP le mostrará una lista reducida de resultados que coinciden con el nombre de la persona responsable:

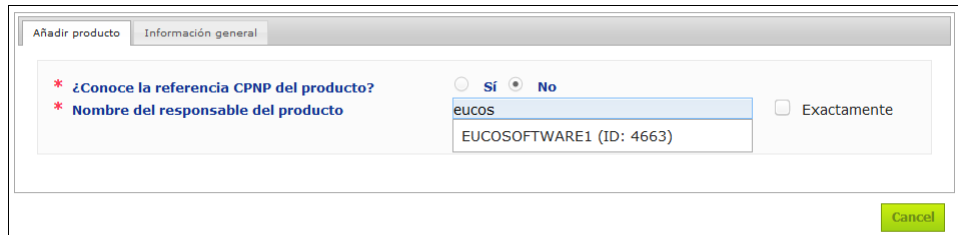

- Seleccione la persona responsable en la lista de coincidencias.
- Introduzca por lo menos cinco caracteres del producto que busca en el recuadro **Denominación del producto en el Estado miembro de envío**. (El Estado miembro de envío es el país en el cual la persona responsable introdujo el producto en el mercado).
	- *Resultado:* A partir de esta información, se le mostrará una lista reducida con las denominaciones de productos coincidentes.
- Seleccione el producto deseado en la lista de resultados propuestos.
- 4. Seleccione el **Estado miembro en el que se pone en el mercado**. (El Estado miembro en el que se pone en el mercado el producto es aquel en el que pretende comercializar el producto).

\* Estado miembro en el que se pone en el mercado

- 5. Especifique una **Fecha del fin de la distribución**, si procede.
- 6. En el recuadro de **Observaciones**, introduzca cualquier observación o comentario sobre la distribución que resulte pertinente.

Elegir un país

 $\rightarrow$ 

7. En el recuadro **Nombre de producto del distribuidor**, introduzca el nombre del producto dado por el distribuidor en el país seleccionado y en el idioma especificado. (Un mismo producto puede distribuirse en un país con nombres diferentes y en idiomas diferentes):

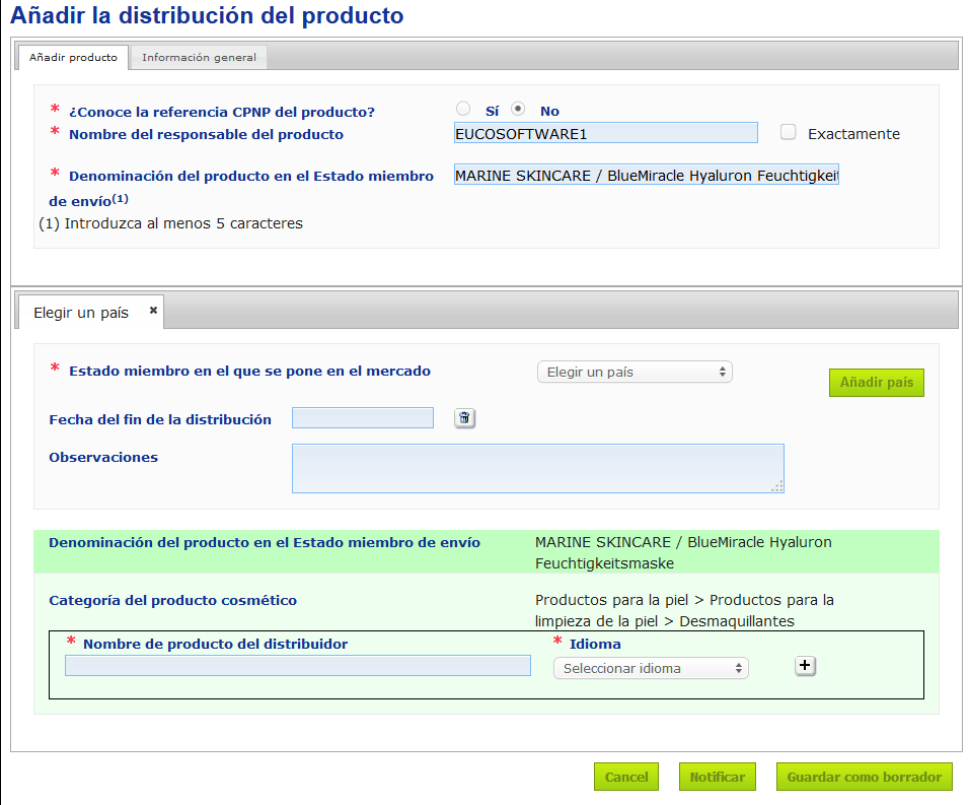

- 8. Si el producto se distribuye en más de un país, el sistema prevé una pestaña por país: haga clic en el botón **Añadir país** para introducir las traducciones por país. En el ángulo inferior derecho de la pantalla hay tres botones.
- 9. Para guardar un borrador de la notificación, haga clic en **Guardar como borrador**. o

Cuando la información introducida en la notificación de distribución sea completa, haga clic **en Notificar**. A partir de ese momento, la información quedará a disposición de los centros toxicológicos y de las autoridades competentes. y será enlazada a la notificación original del producto que se distribuye. Nótese que en esta fase del proceso ya no podrá eliminar la notificación, solo podrá actualizarla.

#### Consulta de notificaciones con arreglo al artículo 13, apartado 3

<span id="page-52-0"></span>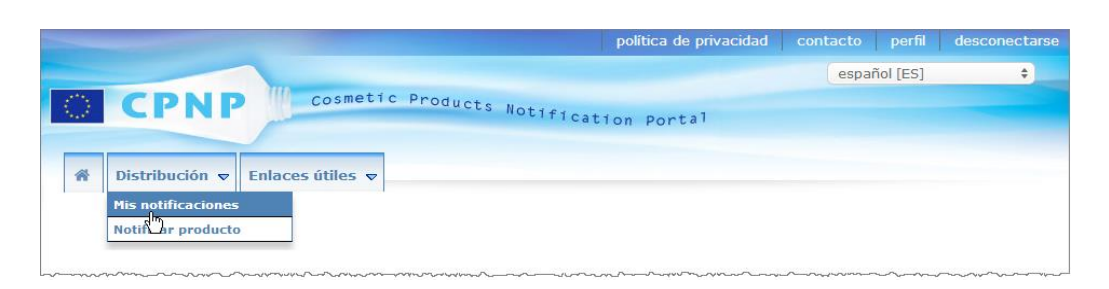

Mediante la opción específica **Mis notificaciones** en el menú **Distribución**, los distribuidores pueden buscar productos/notificaciones a partir de una combinación de los siguientes criterios: nombre de la persona responsable, referencia de producto CPNP, Estado miembro en el que el distribuidor comercializa el producto o estatus de la respectiva notificación (es decir, borrador o notificada):

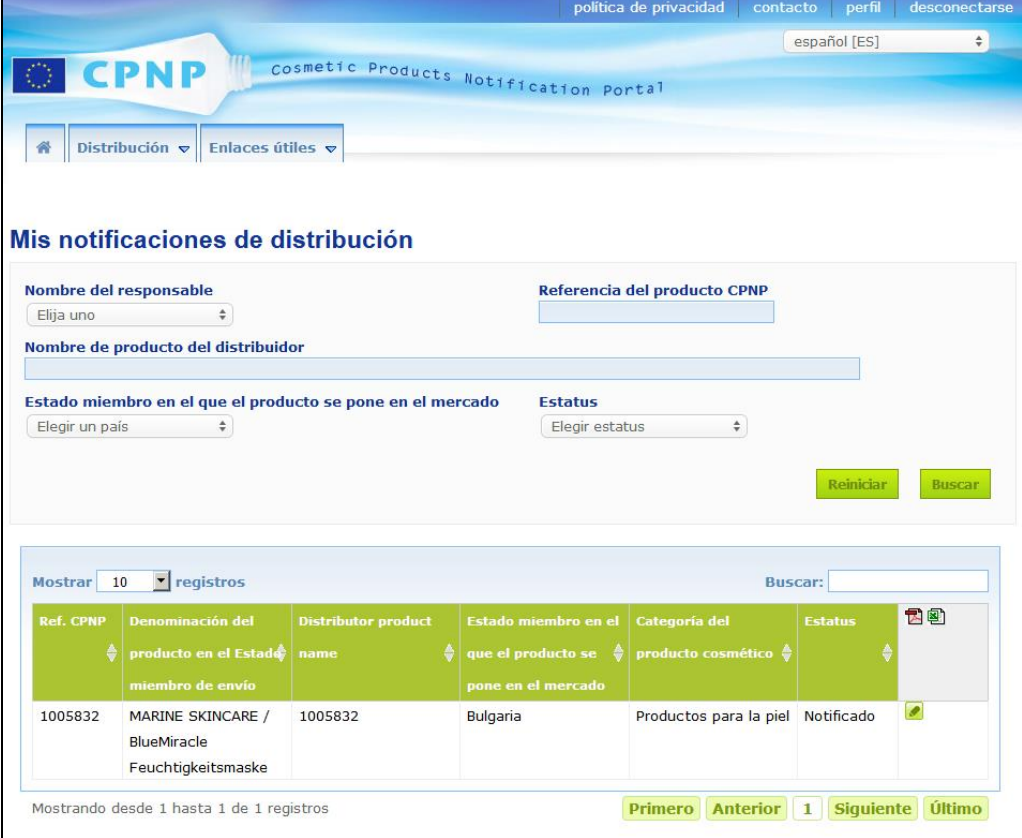

<span id="page-53-0"></span>Edición de notificaciones con arreglo al artículo 13, apartado 3

Una vez realizada la búsqueda de la notificación con arreglo al artículo 13, apartado 3, haga clic en al lado de la notificación que desea editar, actualizar o corregir, introduzca los cambios y a continuación haga clic en **Guardar**.

## <span id="page-54-0"></span>**Respuesta a los comentarios de las autoridades competentes / centros toxicológicos**

Mediante la pestaña de **Comentarios de las autoridades competentes / centros toxicológicos** en la página de la notificación de un producto, las autoridades competentes nacionales y los centros toxicológicos pueden plantear cuestiones/iniciar debates con una persona responsable en caso de que necesiten aclaraciones o tengan preguntas u observaciones sobre el producto en cuestión. Las autoridades competentes y los centros toxicológicos solo pueden ver las conversaciones que ellas hayan iniciado personalmente, así como los comentarios realizados al respecto por la persona responsable. Por otro lado, se espera que las personas responsables comenten cualquier observación realizada por las autoridades competentes nacionales o los centros toxicológicos en las notificaciones de las que son responsables.

#### **Para responder a un comentario:**

1. Haga clic en el enlace incluido en la notificación recibida por correo electrónico que le avisa de que ha recibido un comentario.

o

Efectúe una búsqueda y abra el producto objeto de los comentarios a los que desea responder.

- 2. Seleccione la pestaña **Comentarios de las autoridades competentes / centros toxicológicos**.
- 3. Haga clic en **Responder** al lado del comentario deseado.
- 4. Introduzca su respuesta en el recuadro **Su respuesta a (...)**.
- 5. Haga clic en **Enviar**.
	- *Resultado:* Su respuesta se añadirá a la pestaña *Comentarios de las autoridades competentes / centros toxicológicos*; al mismo tiempo, la autoridad competente o el centro toxicológico que publicó el comentario recibirá una correo electrónico.

## <span id="page-55-0"></span>**Uso de las herramientas de búsqueda**

El menú **Productos** ofrece dos opciones de búsqueda para encontrar productos, organizaciones y notificaciones, es decir,

- Búsqueda simple
- Búsqueda avanzada

Además de estas funciones estándar de búsqueda de productos/notificaciones, en el menú **Distribución** hay disponible una opción de búsqueda específica para buscar un producto o una notificación en función: i) de la denominación del producto en el Estado miembro en el que el distribuidor lo ha comercializado, ii) del Estado miembro en el que el distribuidor ha comercializado el producto, y iii) del estatus de la notificación (en borrador o enviada).

#### <span id="page-55-1"></span>Búsqueda simple

La opción **Búsqueda simple** en el menú **Productos** le permite realizar una búsqueda rápida de (versiones actuales e históricas) de notificaciones mediante palabras clave. Para reducir la cantidad de datos de respuesta, deben introducirse **al menos cinco caracteres**; el número de resultados se limita a cien.

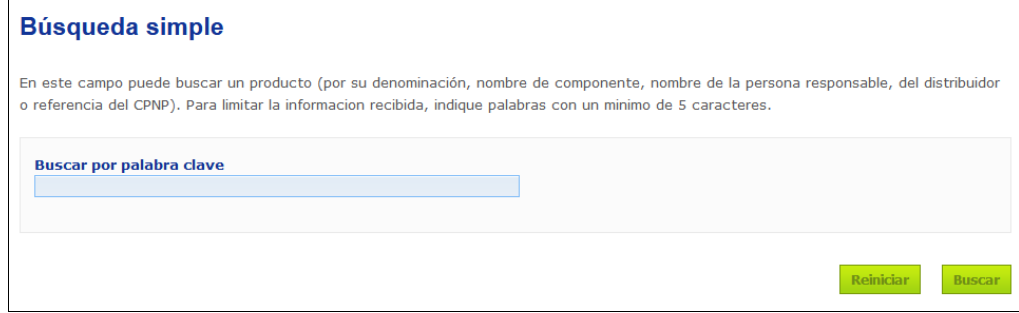

Como persona responsable, únicamente puede encontrar las notificaciones que usted mismo, o un usuario en su nombre, hayan introducido en el sistema. Una persona responsable que cuente con varios usuarios que actúen en su nombre puede encontrar todas las notificaciones que hayan introducido estos usuarios. Una persona responsable puede buscar notificaciones en borrador y presentadas.

La «Búsqueda simple» permite encontrar denominaciones de un producto (incluidas las de los productos distribuidos) o un componente, el nombre de una persona responsable o un distribuidor, referencias del CPNP, etc.

Cuando existen múltiples versiones de una notificación, las posibles versiones previas (es decir, históricas) aparecerán en una fila con fondo gris, junto con la indicación «**Antigua»** en la columna de versión. Por otro lado, la versión actual de una notificación siempre se muestra con un fondo blanco.

#### <span id="page-56-0"></span>Búsqueda avanzada

La opción **Búsqueda avanzada** en el menú **Productos** le permite realizar una búsqueda de (versiones actuales e históricas) de productos dentro del CPNP combinando múltiples criterios de búsqueda.

Los criterios de la búsqueda avanzada se organizan en dos pestañas diferentes, a saber, **Información general** y **Categoría y formulación**. Puede acumular múltiples criterios de búsqueda en ambas pestañas al mismo tiempo. Las acciones/botones de reiniciar y buscar consideran los criterios de búsqueda introducidos en ambas pestañas.

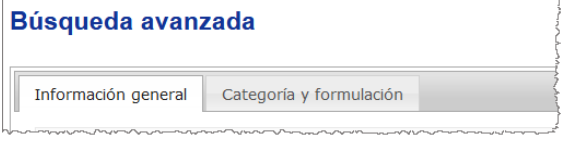

 La pestaña de **Información general** le permite buscar con arreglo a los siguientes criterios:

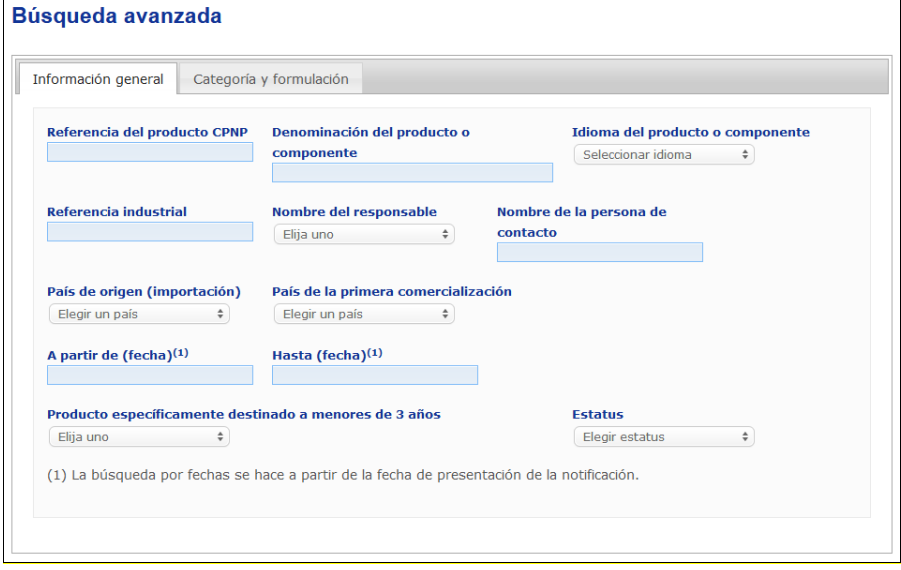

 La pestaña de **Categoría y formulación** le permite buscar con arreglo a los siguientes criterios:

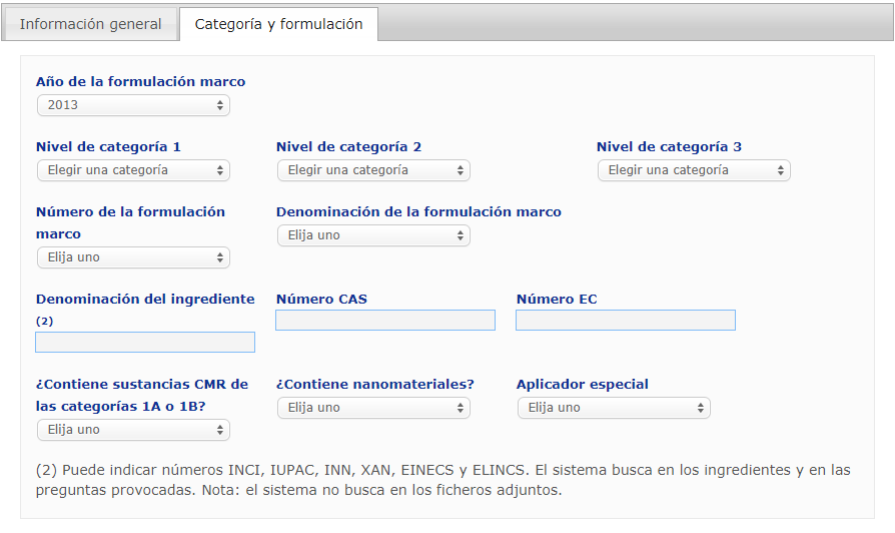

Cuando existen múltiples versiones de una notificación, las posibles versiones previas (es decir, históricas) aparecerán en una fila con fondo gris, junto con la indicación «**Antigua»** en la columna de versión. Por otro lado, la versión actual de una notificación siempre se muestra con un fondo blanco.

En la parte inferior derecha de cualquier búsqueda, dispone de los botones **Reiniciar** y **Buscar** para restablecer los criterios de búsqueda o iniciar la búsqueda con los criterios introducidos. Por cuestiones de rendimiento, los resultados de búsqueda se

limitan a cien registros.

**CPNP – Para personas responsables y distribuidores [Utilización del CPNP](#page-13-0)  55**

#### <span id="page-58-0"></span>Consulta de notificaciones

Después de una búsqueda simple o avanzada, CPNP presenta una lista con las notificaciones coincidentes:

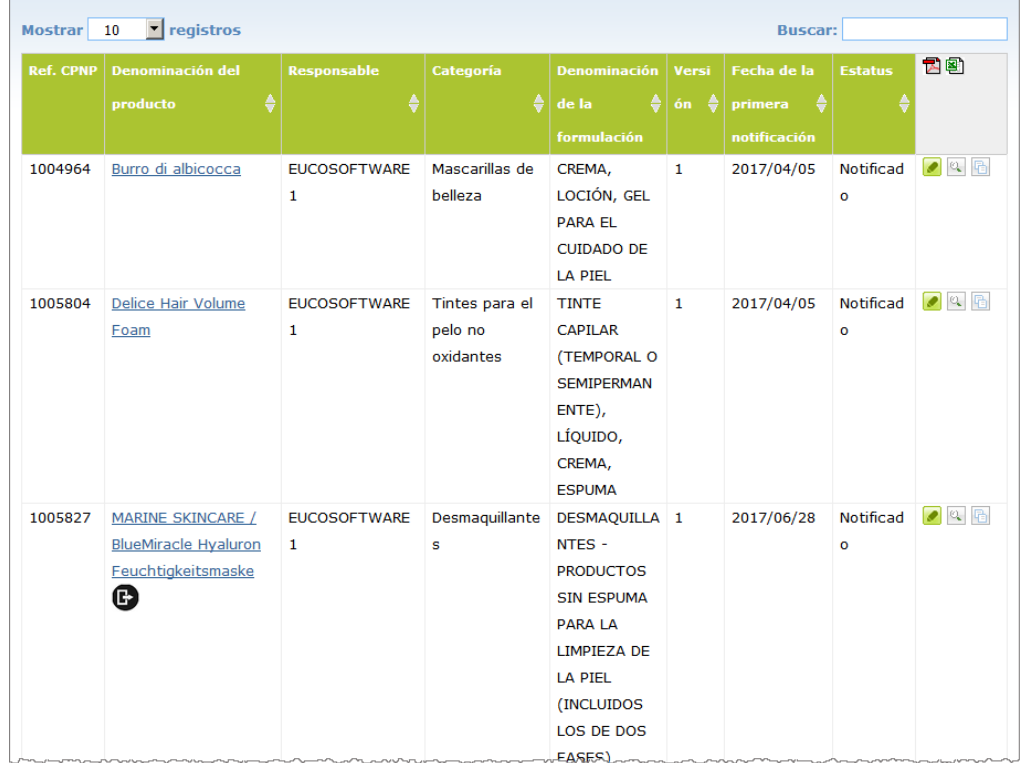

Cuando los resultados son más de diez, estos se distribuyen a lo largo de varias páginas. Utilice los botones de navegación situados en la parte inferior de la página para navegar con rapidez entre las distintas páginas.

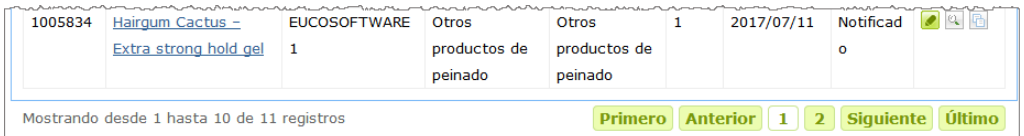

Nótese que es posible que un producto aparezca en varias líneas con la misma referencia del CPNP. Se trata de productos para los que se ha proporcionado el nombre en más de un idioma En el ejemplo siguiente, el mismo producto capilar aparece en inglés y en francés:

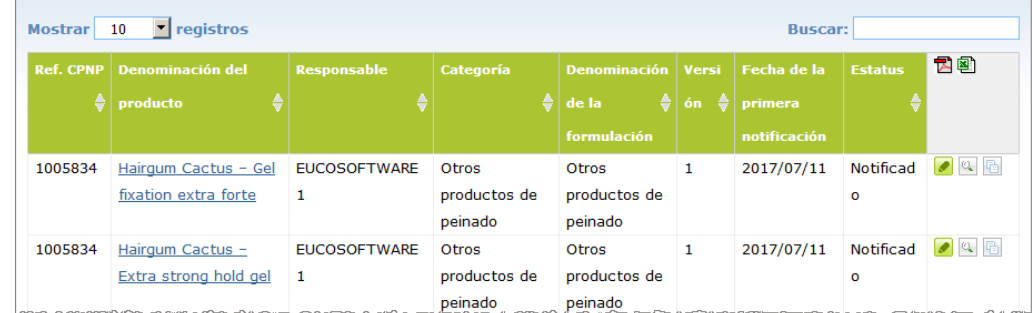

Nótese también que la columna «Categoría» solo muestra categorías de nivel 3.

En el caso de algunas notificaciones, estas pueden presentar distintos símbolos en la columna **Denominación del producto**. Estos pueden ser:

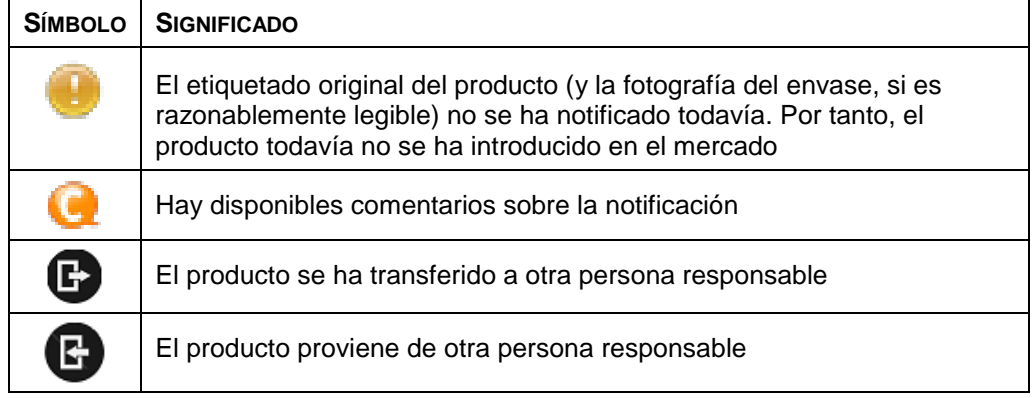

Puede personalizar el número de resultados por página que desea ver utilizando el cuadro de selección **Mostrar** en la parte superior izquierda de la página:

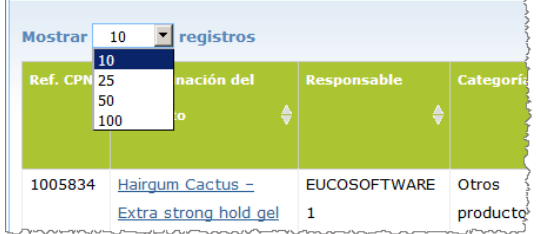

En la parte superior derecha del cuadro con los resultados dispone de dos iconos,  $\mathbb{\Sigma}$  $y$   $(8)$ , para exportar la lista en formato PDF y XLS.

## <span id="page-60-0"></span>**Apéndice Normas sobre ingredientes preocupantes específicos o sobre el pH**

#### Norma 1 - Etanol o isopropanol

En todos los productos hay que especificar la masa porcentual (% m/m) de etanol o isopropanol.

Hay que actualizar la notificación cuando el contenido de cada uno de ellos, o la suma de ambos, cambia en más de:

- $\bullet$  5 si el valor previamente declarado es  $<$  30 %
	- Ejemplos: Un cambio del 20 % al 26 % de etanol constituye un cambio de 6 en el contenido de etanol de la formulación, lo cual exige actualizar la notificación. Un cambio del 20 % de etanol y 20 % de isopropanol a 23 % de etanol y 24 % de isopropanol constituye un cambio de 7 en la suma de ambos en la formulación, lo cual exige actualizar la notificación.
- 10 si el valor previamente declarado es  $\geq$  30 %Si el cosmético no contiene etanol o isopropanol, hay que marcar «No aplicable».

#### Notas:

– las declaraciones de masa porcentual pueden redondearse al siguiente número entero

– si la masa porcentual es inferior al 1 %, puede indicarse 1 %.

#### Norma 2 - Productos anticaspa

#### **Hay que especificar la denominación INCI y la concentración de los productos anticaspa.**

Hay que actualizar la notificación cuando la concentración del producto anticaspa cambia en más del 20 % del valor previamente declarado. Si el cambio es un incremento, este no debe exceder las concentraciones máximas autorizadas con arreglo a los anexos del Reglamento (CE) n.º 1223/2009.

#### Norma 3 - Productos contra la calvicie

#### **Hay que especificar la denominación INCI y la concentración de los productos contra la calvicie.**

Hay que actualizar la notificación cuando la concentración del producto contra la calvicie cambia en más del 20 % del valor previamente declarado. Si el cambio es un incremento, este no debe exceder las concentraciones máximas autorizadas con arreglo a los anexos del [Reglamento \(CE\) n.º](http://eur-lex.europa.eu/LexUriServ/LexUriServ.do?uri=OJ:L:2009:342:0059:0209:es:PDF) 1223/2009.

#### Norma 4 - Productos para aclarar el tono de la piel que contienen agentes antipigmentantes o despigmentantes

#### **Hay que especificar la denominación INCI y la concentración de los antipigmentantes o despigmentantes.**

Hay que actualizar la notificación cuando la concentración de, como mínimo, uno de los agentes cambia en más del 20 % del valor previamente declarado. Si el cambio es un incremento, este no debe exceder las concentraciones máximas autorizadas con arreglo al [Reglamento \(CE\) n.º](http://eur-lex.europa.eu/LexUriServ/LexUriServ.do?uri=OJ:L:2009:342:0059:0209:es:PDF) 1223/2009.

*Si el cosmético no contiene antipigmentantes o despigmentantes, hay que marcar «No aplicable».*

#### Norma 5 - Exfoliantes químicos (ácido láctico, ácido glicólico, ácido salicílico)

#### **Hay que especificar la denominación INCI y la concentración de los exfoliantes químicos.**

Hay que actualizar la notificación cuando la concentración cambia en más del 20 % del valor previamente declarado. Si el cambio es un incremento, este no debe exceder las concentraciones máximas autorizadas con arreglo a los anexos del [Reglamento \(CE\) n.º](http://eur-lex.europa.eu/LexUriServ/LexUriServ.do?uri=OJ:L:2009:342:0059:0209:es:PDF) 1223/2009.

#### Norma 6 - Productos que contienen vitamina A y derivados (como retinol o ésteres de retinilo)

#### **Hay que especificar el contenido de vitamina A o sus derivados si, en el conjunto del producto, supera el 0,20 % o si supera 0,09 gramos (calculado en ambos casos como retinol).**

Hay que actualizar la notificación cuando la concentración de la vitamina A o sus derivados cambia en más del 20 % del valor previamente declarado. Si el cambio es un incremento, este no debe exceder las concentraciones máximas autorizadas con arreglo a los anexos del [Reglamento \(CE\) n.º](http://eur-lex.europa.eu/LexUriServ/LexUriServ.do?uri=OJ:L:2009:342:0059:0209:es:PDF) 1223/2009.

*Si el cosmético no contiene vitamina A o sus derivados, o si no se superan el 0,20 % o los 0,09 gramos (calculado en ambos casos como retinol), hay que marcar «No aplicable».*

Norma 7 - Productos que contienen derivados de la xantina (cafeína, teofilina, teobromina o extractos o polvos de plantas que los contienen, como *Paullinia cupana* —guaraná—)

**Si un producto contiene más del 0,5 % de derivados de la xantina, hay que especificar la denominación INCI y la concentración de estos.** 

**Hay que actualizar la notificación cuando la concentración cambia en más del 20 % del valor previamente declarado.**

*Si el cosmético no contiene derivados de la xantina, o si estos no superan el 0,5 %, hay que marcar «No aplicable».*

Norma 8 - Productos que contienen tensioactivos catiónicos con tres o cuatro cadenas o grupos de longitud inferior a C12 (incluidos los grupos lineales, ramificados, cíclicos o aromáticos)

**Hay que especificar la denominación INCI y la concentración de estos tensioactivos catiónicos si el producto se usa para fines distintos de la conservación.** 

Hay que actualizar la notificación cuando la concentración cambia en más del 20 % del valor previamente declarado. Si el cambio es un incremento, este no debe exceder las concentraciones máximas autorizadas con arreglo a los anexos del [Reglamento \(CE\) n.º](http://eur-lex.europa.eu/LexUriServ/LexUriServ.do?uri=OJ:L:2009:342:0059:0209:es:PDF) 1223/2009.

Ejemplos típicos de tensioactivos catiónicos a los que se aplica esta norma:

- Behenalkonium chloride
- Behentrimonium chloride
- Cetrimonium chloride
- Dodecylbenzyltrimonium chloride

*Si el cosmético no contiene tensioactivos catiónicos, hay que marcar «No aplicable».*

#### Norma 9 - Productos que contienen propelentes

#### **Hay que especificar la denominación INCI y la concentración de cada propelente.**

Hay que actualizar la notificación cuando la concentración de cualquier propelente cambia en más del 20 % del valor previamente declarado. Si el cambio es un incremento, este no debe exceder las concentraciones máximas autorizadas con arreglo a los anexos del [Reglamento \(CE\) n.º](http://eur-lex.europa.eu/LexUriServ/LexUriServ.do?uri=OJ:L:2009:342:0059:0209:es:PDF) 1223/2009.

*Si el cosmético no contiene propelentes, hay que marcar «No aplicable».*

Esta norma se aplica a cosméticos en forma de aerosol y a cualquier otro producto en forma de aerosol.

Existen otros productos que pueden presentarse en envases presurizados pero que no toman forma de aerosol al aplicarse. Este particular debe indicarse como «envase presurizado; el producto no es aerosol» en el campo «Aplicador especial». En tal caso, puede elegirse para el producto una formulación marco adecuada, aunque no mencione específicamente los propelentes.

#### Norma 10 - Productos que contienen o liberan peróxido de hidrógeno

#### **Hay que especificar la concentración de peróxido de hidrógeno, o la denominación INCI y la concentración de los compuestos que liberan peróxido de hidrógeno.**

Hay que actualizar la notificación cuando la concentración cambia en más del 20 % del valor previamente declarado. Si el cambio es un incremento, este no debe exceder las concentraciones máximas autorizadas con arreglo a los anexos del [Reglamento \(CE\) n.º](http://eur-lex.europa.eu/LexUriServ/LexUriServ.do?uri=OJ:L:2009:342:0059:0209:es:PDF) 1223/2009.

*Si el cosmético no contiene peróxido de hidrógeno o compuestos que lo liberen, hay que marcar «No aplicable».*

Esta norma se aplica a tintes capilares, decolorantes de cabello, productos para permanente y alisadores del pelo.

#### Norma 11 - Productos que contienen agentes reductores

#### **Hay que especificar la denominación INCI y la concentración de cada agente reductor.**

Hay que actualizar la notificación cuando la concentración de cualquier propelente cambia en más del 20 % del valor previamente declarado. Si el cambio es un incremento, este no debe exceder las concentraciones máximas autorizadas con arreglo a los anexos del [Reglamento \(CE\) n.º](http://eur-lex.europa.eu/LexUriServ/LexUriServ.do?uri=OJ:L:2009:342:0059:0209:es:PDF) 1223/2009.

Esta norma se aplica a productos para depilación, tintes capilares, eliminadores de tinte y productos para permanente.

Ejemplos típicos de agentes reductores a los que se aplica esta norma:

- thioglycerin,
- thioglycolic acid y sus sales (ammonium thioglycolate, ethanolamine thioglycolate)
- ammonium thiolactate
- cysteine HCl
- sodium sulfite
- sodium metabisulfite
- sodium hydroxymethane sulfonate
- sodium hydrosulfite
- alkaline y earth alkaline sulphides

*Si el cosmético no contiene agentes reductores, hay que marcar «No aplicable».*

#### Norma 12 - Productos que contienen persulfatos

#### **Hay que especificar la denominación INCI y la concentración de cada persulfato.**

Hay que actualizar la notificación cuando la concentración de cualquier propelente cambia en más del 20 % del valor previamente declarado. Si el cambio es un incremento, este no debe exceder las concentraciones máximas autorizadas con arreglo a los anexos del [Reglamento \(CE\) n.º](http://eur-lex.europa.eu/LexUriServ/LexUriServ.do?uri=OJ:L:2009:342:0059:0209:es:PDF) 1223/2009.

*Si el cosmético no contiene persulfatos, hay que marcar «No aplicable».*

#### Norma 13 - Productos que contienen alisadores del pelo

#### **Hay que especificar la denominación INCI y la concentración de cada alisador del pelo.**

Hay que actualizar la notificación cuando la concentración de cualquier propelente cambia en más del 20 % del valor previamente declarado. Si el cambio es un incremento, este no debe exceder las concentraciones máximas autorizadas con arreglo a los anexos del [Reglamento \(CE\) n.º](http://eur-lex.europa.eu/LexUriServ/LexUriServ.do?uri=OJ:L:2009:342:0059:0209:es:PDF) 1223/2009.

Ejemplos **típicos de alisadores del pelo a los que se aplica esta norma**:

- sodium hydroxide, potassium hydroxide, lithium hydroxide
- potassium citrate
- calcium hydroxide
- guanidine carbonate
- agentes reductores:
- ammonium thioglycolate
- ammonium thiolactate
- cysteine HCl
- ethanolamine thioglycolate

#### Norma 14 - Sales de baño o cubos efervescentes que contienen sales de sodio

#### **Hay que especificar la concentración de las sales de sodio.**

Hay que actualizar la notificación cuando la concentración de estas sales cambia en más del 20 % del valor previamente declarado. Si el cambio es un incremento, este no debe exceder las concentraciones máximas autorizadas con arreglo a los anexos del [Reglamento \(CE\) n.º](http://eur-lex.europa.eu/LexUriServ/LexUriServ.do?uri=OJ:L:2009:342:0059:0209:es:PDF) 1223/2009.

#### Norma 15 - Dentífricos y colutorios bucales que contienen compuestos con flúor

#### **Hay que especificar la concentración de los compuestos con flúor (calculado como flúor).**

Hay que actualizar la notificación cuando la concentración de flúor cambia en más del 20 % del valor previamente declarado. Si el cambio es un incremento, este no debe exceder las concentraciones máximas autorizadas con arreglo a los anexos del [Reglamento \(CE\) n.º](http://eur-lex.europa.eu/LexUriServ/LexUriServ.do?uri=OJ:L:2009:342:0059:0209:es:PDF) 1223/2009.

*Si el cosmético no contiene compuestos con flúor, hay que marcar «No aplicable».*

#### Norma 16 - Productos con un pH inferior a 3 o superior a 10, y pH de tintes capilares

Hay que especificar el pH **de productos con un único elemento o componente (excepto tintes capilares)** en la casilla correspondiente si es inferior a 3 o superior a 10.

En el caso de un **producto con elementos múltiples (excepto tintes capilares)** que se mezclan antes de usar, hay que especificar el pH de la mezcla en la casilla correspondiente si es inferior a 3 o superior a 10.

Se reconoce que las diversas proporciones de los componentes (por ejemplo, para obtener concentraciones diferentes) pueden conllevar variaciones del pH. Si no es posible determinar el pH exacto de la mezcla, puede expresarse entre unos límites que no podrán exceder de 1 unidad (por ejemplo, 9,5-10,5).

En los **tintes capilares, ya sean de un único elemento o de múltiples**, hay que indicar siempre el pH, aunque se encuentre entre 3 y 10.

No obstante, dadas las variaciones del pH entre gradaciones de color del mismo producto, puede no ser pertinente indicar un pH exacto. En estos casos, el pH de los componentes y de las mezclas puede expresarse entre unos límites que no podrán exceder de una unidad (por ejemplo, 8,5 – 9,5).

En todos los casos mencionados hay que actualizar la notificación cuando el pH previamente declarado cambia en más 0,5.

#### **Hay que especificar la denominación INCI y la concentración de cada agente alcalino —y, en su caso, de cada liberador de hidróxido de amonio— de cada producto o componente cuyo pH sea superior a 10.**

Hay que actualizar la notificación cuando la concentración de cualquier propelente cambia en más del 20 % del valor previamente declarado. Si el cambio es un incremento, este no debe exceder las concentraciones máximas autorizadas con arreglo a los anexos del [Reglamento \(CE\) n.º](http://eur-lex.europa.eu/LexUriServ/LexUriServ.do?uri=OJ:L:2009:342:0059:0209:es:PDF) 1223/2009.

Ejemplos típicos de agentes alcalinos a los que se aplica esta norma:

- sodium/potassium hydroxide
- sodium/potassium carbonate
- sodium/potassium metasilicate
- calcium oxide
- ammonium hydroxide
- **ethanolamine**
- Un ejemplo típico de liberador de hidróxido de amonio es:
- ammonium chloride

#### Norma 17 - Productos que contienen aceites esenciales, alcanfor, mentol o eucaliptol

**Excepto en el caso de perfumes y otras pocas categorías de productos, cuando un fabricante introduce en una formulación aceites esenciales, alcanfor, mentol o eucaliptol en proporción total superior al 0,5 %, tiene que indicar la concentración total.** 

*Si el cosmético no contiene aceites esenciales, alcanfor, mentol o eucaliptol, o si estos no superan el 0,5 %, hay que marcar «No aplicable».* 

**El fabricante tiene que indicar, para cada aceite esencial, alcanfor, mentol o eucaliptol que supere el 0,5 % (el 0,15 % en el caso del alcanfor), el nombre y la cantidad del aceite esencial o su derivado.** 

**Si ningún aceite esencial, alcanfor, mentol o eucaliptol supera el 0,5 % (el 0,15 % en el caso del alcanfor), hay que marcar «No aplicable».**

**Hay que actualizar la notificación cuando la concentración cambia en más del 20 % del valor previamente declarado.** Si el cambio es un incremento, este no debe exceder las concentraciones máximas autorizadas con arreglo a los anexos del [Reglamento \(CE\) n.º](http://eur-lex.europa.eu/LexUriServ/LexUriServ.do?uri=OJ:L:2009:342:0059:0209:es:PDF) 1223/2009.

#### Norma 18 - Otros ingredientes

Además de las normas anteriores, los centros toxicológicos europeos han dictaminado que determinadas sustancias son especialmente preocupantes porque pueden conducir a una emergencia por intoxicación aguda.

Hay que especificar la concentración en una formulación de cualquiera de estos ingredientes que supere el umbral indicado. Si no se indica umbral, se especificará siempre la concentración.

Hay que actualizar la notificación cuando la concentración cambia en más del 20 % del valor previamente declarado. Si el cambio es un incremento, este no debe exceder las concentraciones máximas autorizadas con arreglo a los anexos del [Reglamento \(CE\) n.º](http://eur-lex.europa.eu/LexUriServ/LexUriServ.do?uri=OJ:L:2009:342:0059:0209:es:PDF) 1223/2009.

Glicoles y éteres glicólicos BUTETH-2 ACETATE (> 1 %) BUTOXYDIGLYCOL (> 1 %) BUTOXYETHANOL (> 1 %) BUTOXYETHYL ACETATE (> 1 %) DIETHOXYDIGLYCOL (> 1 %) DIPROPYLENE GLYCOL (> 10 %) DIPROPYLENE GLYCOL DIMETHYL ETHER (> 10 %) DIPROPYLENE GLYCOL ISOBORNYL ETHER (> 10 %) ETHOXYDIGLYCOL (> 1 %) ETHOXYDIGLYCOL ACETATE (> 1 %) GLYCOL (> 1 %) GLYCOL ETHERS (no polímeros) (> 1 %) METHOXYISOPROPANOL (> 10 %)

METHOXYISOPROPYL ACETATE (> 10 %) PPG-2 METHYL ETHER (> 10 %) PPG-2 METHYL ETHER ACETATE (> 10 %) PROPYLENE GLYCOL (> 10 %) PROPYLENE GLYCOL BUTYL ETHER (> 10 %) Disolventes hidrocarbonados CYCLOHEXANE (> 5 %) HYDROGENATED DIDODECENE (> 5 %) ISOPENTANE (> 5 %) PENTANE  $(> 5 \%$ TOLUENE  $(> 5 \%$ TURPENTINE (> 5 %) Alcoholes distintos del etanol y el isopropanol BENZYL ALCOHOL (> 1 %) FURFURYL ALCOHOL (> 1 %) HEXYL ALCOHOL (> 5 %) N-BUTYL ALCOHOL (> 1 %) PROPYL ALCOHOL (> 1 %) T-BUTYL ALCOHOL (> 1 %) **Otros** ACETONE  $(> 5 \%)$ BENZYL BENZOATE (> 1 %) BRUCINE SULFATE BUTYL ACETATE (> 1 %) BUTYROLACTONE (> 0,1 %) BUTOXYETHYL ACETATE (> 1 %) CHLOROPLATINIC ACID (> 0,1 %) COPPER SULFATE (> 0,1 %) CYCLOHEXANONE (> 5 %) DIMETHYLTOLYLAMINE (> 0,1 %) ETHYL ACETATE (> 1 %) ETHYL ETHER  $(> 5 \%)$ FORMALDEHYDE (> 0,2 %) HYDROXYLAMINE HCL; HYDROXYLAMINE SULFATE (> 1 %) M-CRESOL, O-CRESOL, P-CRESOL, MIXED CRESOLS (> 0,1 %) MEK (> 5 %) METHYL ACETATE (> 0,1 %) METHYL PYRROLIDONE (> 5 %) MIBK (> 5 %) POTASSIUM CHLORATE (> 0,1 %) SODIUM CHLORATE (> 0,1 %) TRIETHYL PHOSPHATE (> 0,1 %)

El usuario también debe comunicar (solo en inglés), en el campo correspondiente, toda información sobre el producto significativa para los centros toxicológicos o similares creados por los Estados miembros.

Nota: las formulaciones marco en las que aparece «AQUA» engloban también aquellas en las que no se añade agua como ingrediente, sino procedente de extractos acuosos de plantas, jugos de frutas, etc.

## <span id="page-67-0"></span>**Índice alfabético**

## **A**

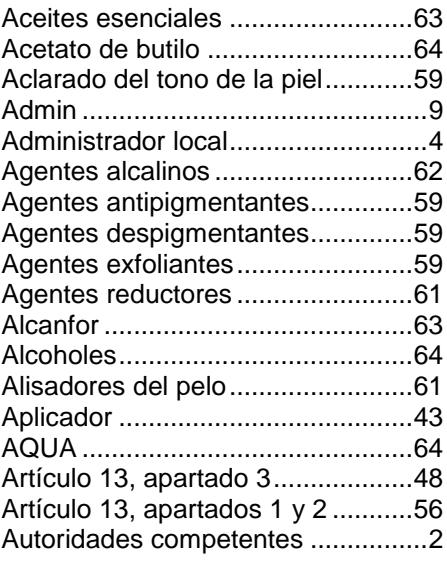

## **B**

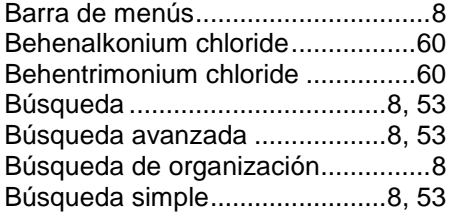

## **C**

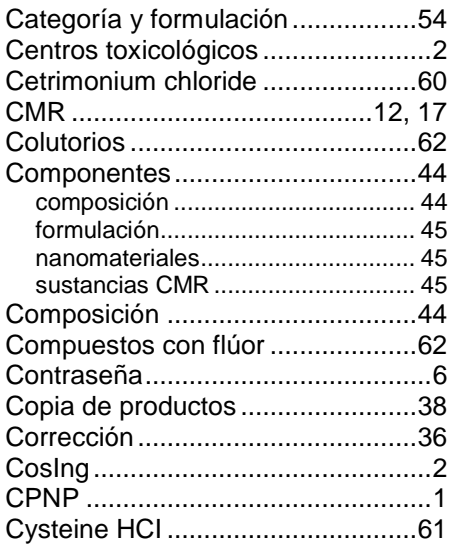

## **D**

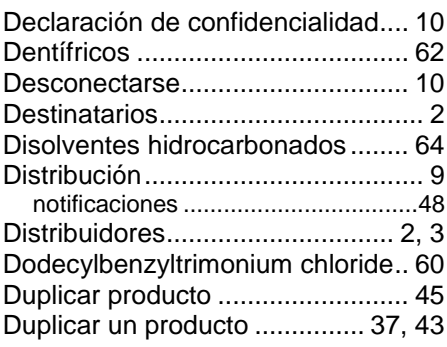

## **E**

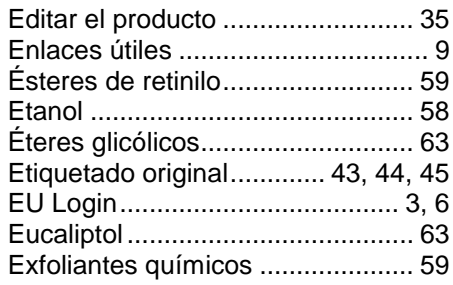

## **F**

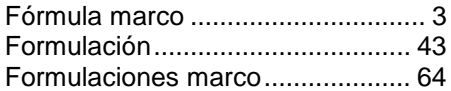

## **G**

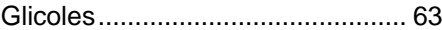

## **I**

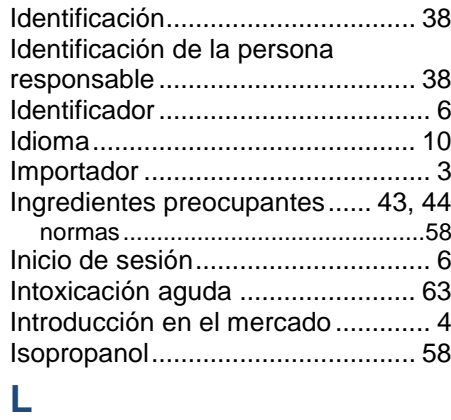

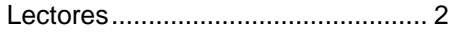

### **M**

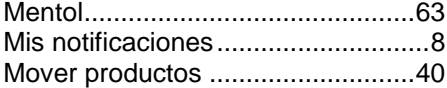

#### **N**

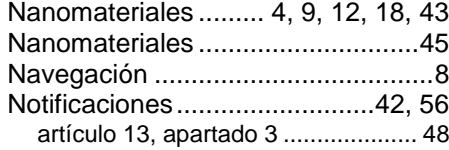

#### **O**

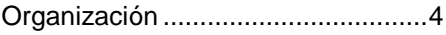

#### **P**

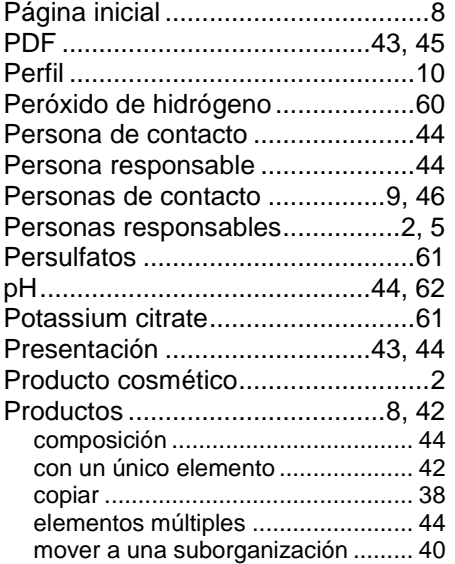

Productos anticaspa...................... 58 Productos con elementos múltiples44 Productos con un único elemento. 42 Productos contra la calvicie........... 58 Propelentes ................................... 60

### **R**

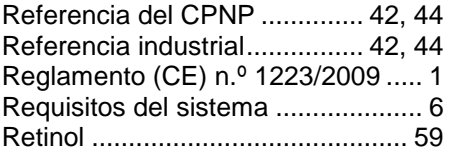

## **S**

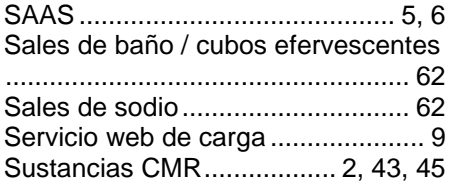

#### **T**

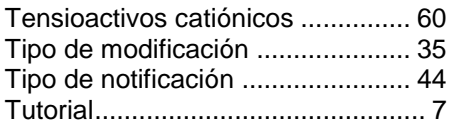

#### **V**

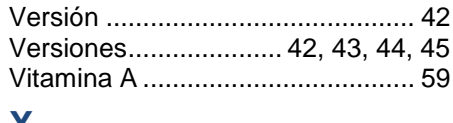

#### **X**

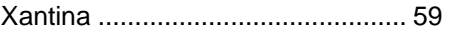